Your unofficial source for help

#### William Smith

Technical Analyst Merrill Communications LLC Saint Paul, MN

## Deploying and Managing Office:Mac 2011

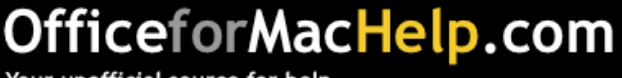

□ Deployment and Removal

 $\Box$  Configuration

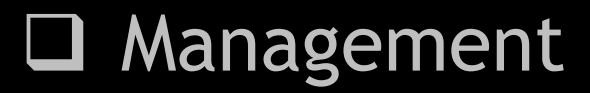

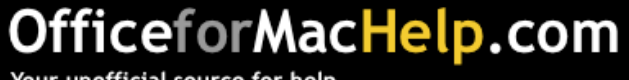

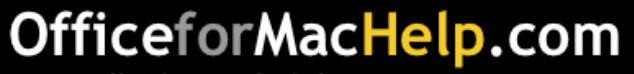

Text editor

Useful for editing property lists, scripts or XML files

- BBEdit
- TextEdit *(free!)*
- TextWrangler *(free!)*

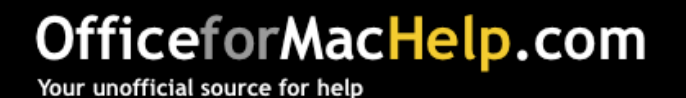

Package editor

Useful for modifying packages or creating your own

- Composer
- Iceberg *(free!)*
- InstallEase *(free!)*
- PackageMaker *(free!)*

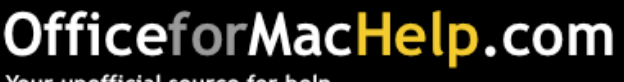

Preferences editor

Useful for examining or modifying property lists

- defaults *(buitl-in!)*
- plistbuddy *(built-in!)*
- plutil *(built-in!)*
- Property List Editor *(free!)*
- Workgroup Manager *(free!)*

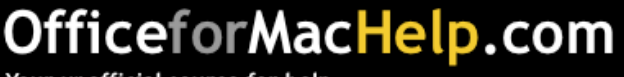

#### Deployment manager

Useful for deploying packages, configuring preferences and adjusting settings

- Apple Remote Desktop
- Casper
- munki *(free!)*

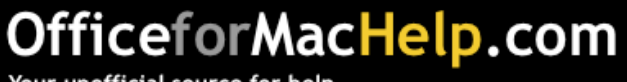

□ Deployment and Removal

 $\Box$  Configuration

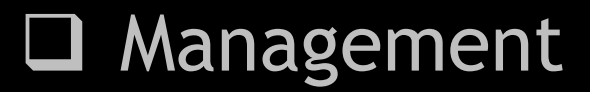

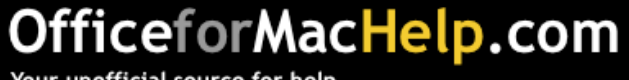

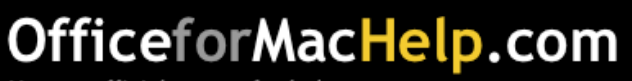

Simple **Complex 3** 

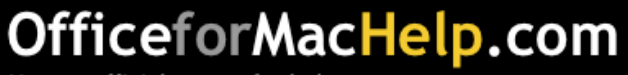

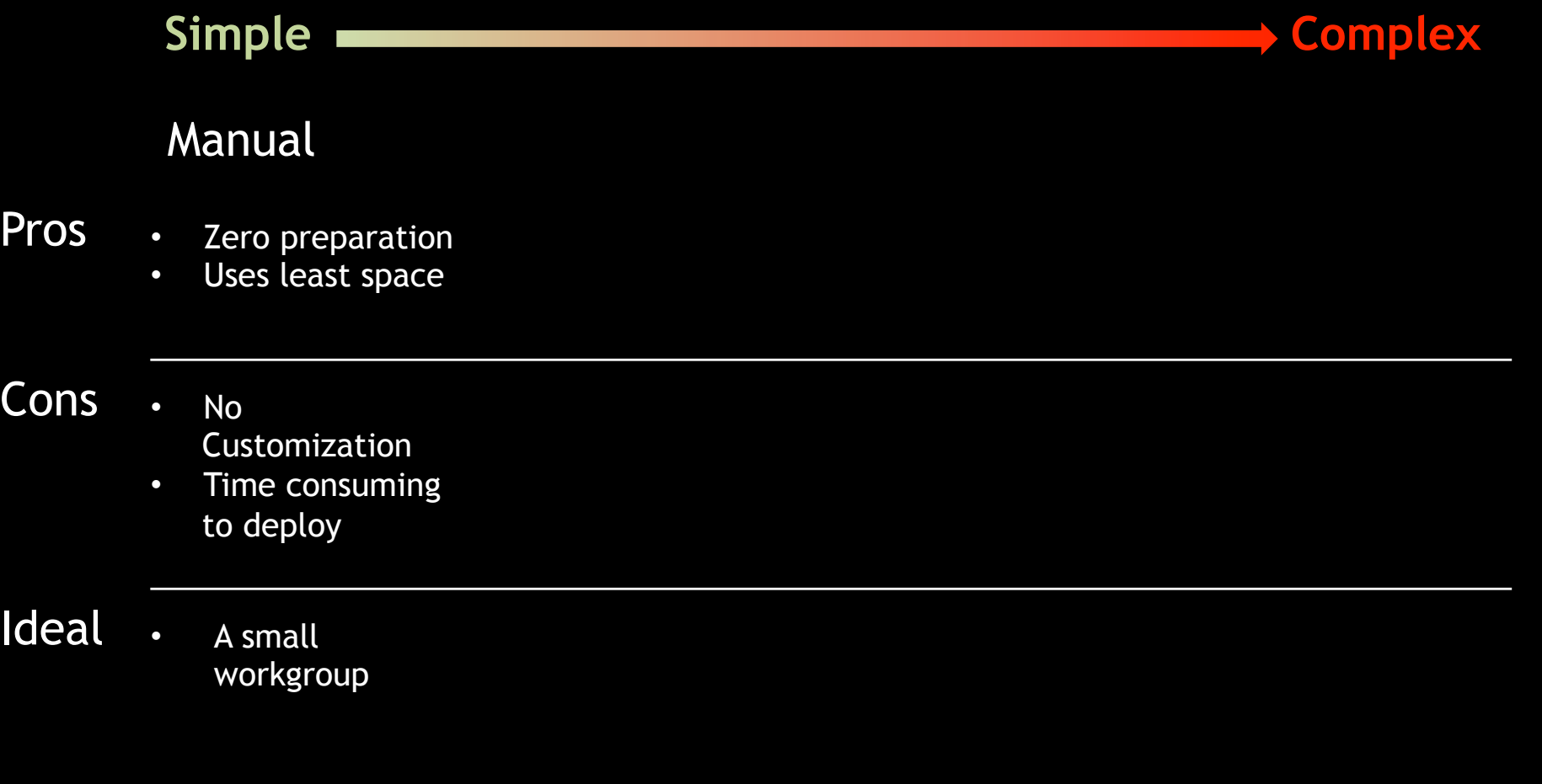

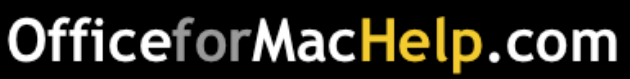

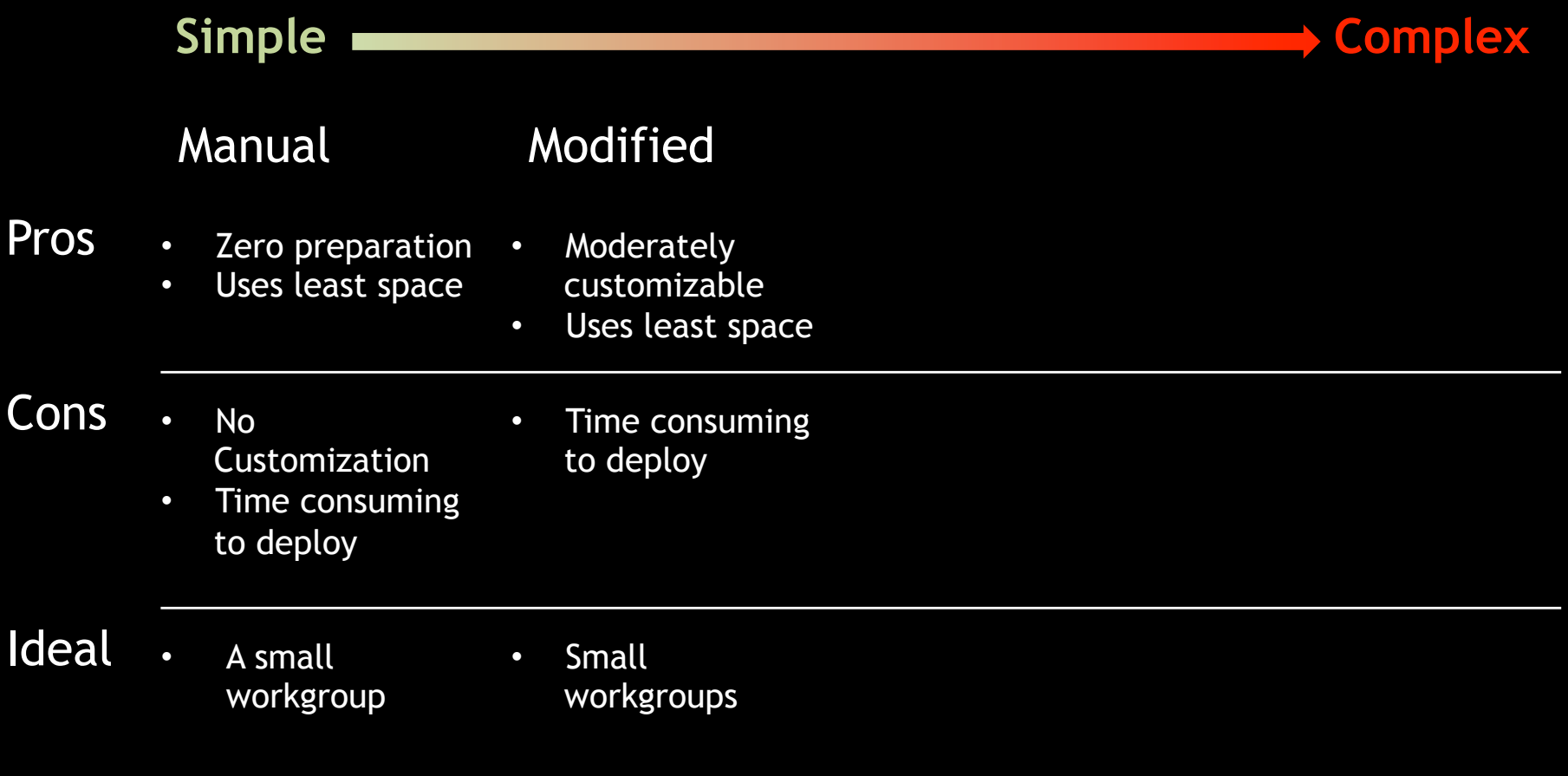

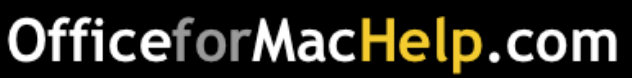

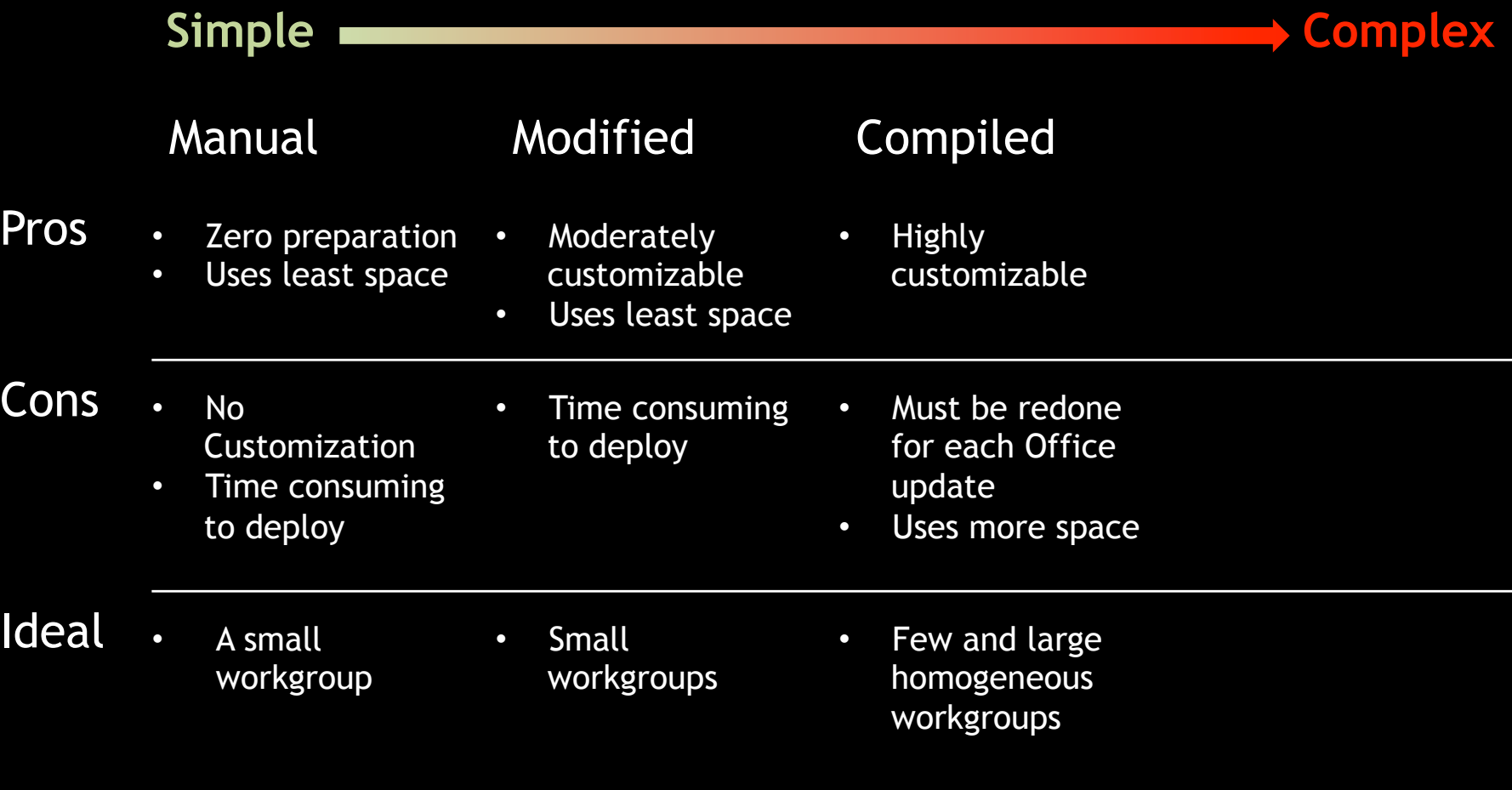

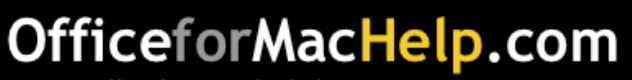

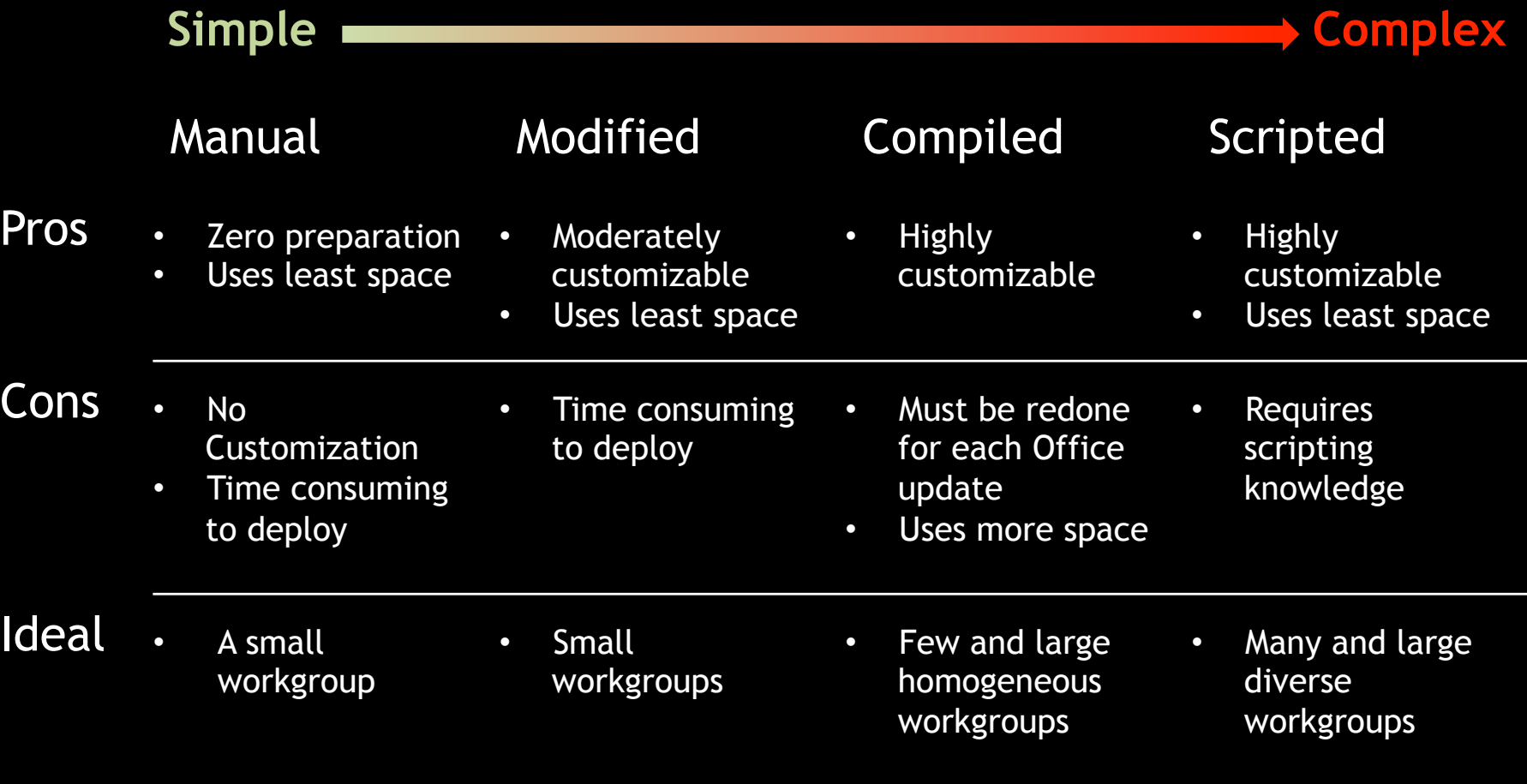

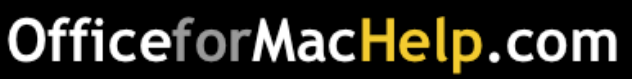

#### Deployment and Removal: Modified

# Demo

### Use TextWrangler to modify the distribution.dist file

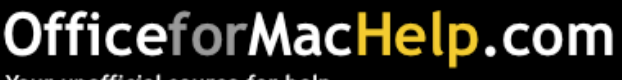

#### Deployment and Removal: Compiled

# Video Demo

### Use PackageMaker to create a compiled package

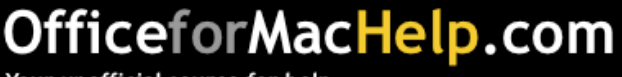

Basic command line script:

installer –pkg /path/to/Office Installer.mpkg –target /

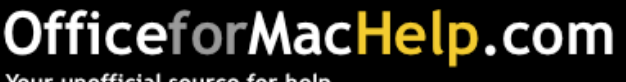

Basic command line script:

installer –pkg /path/to/Office Installer.mpkg –target /

#### Command line script with choices file:

installer –pkg /path/to/Office Installer.mpkg –target / -applyChoiceChangesXML /path/to/choices.xml

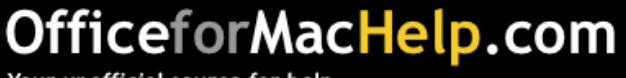

What's in a Choices file?

Stuff you want to click.

A list of individual packages that you want to install or not install during a custom installation of Office 2011.

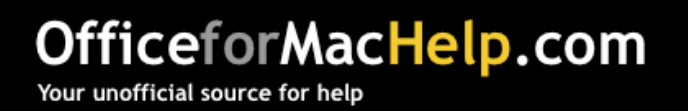

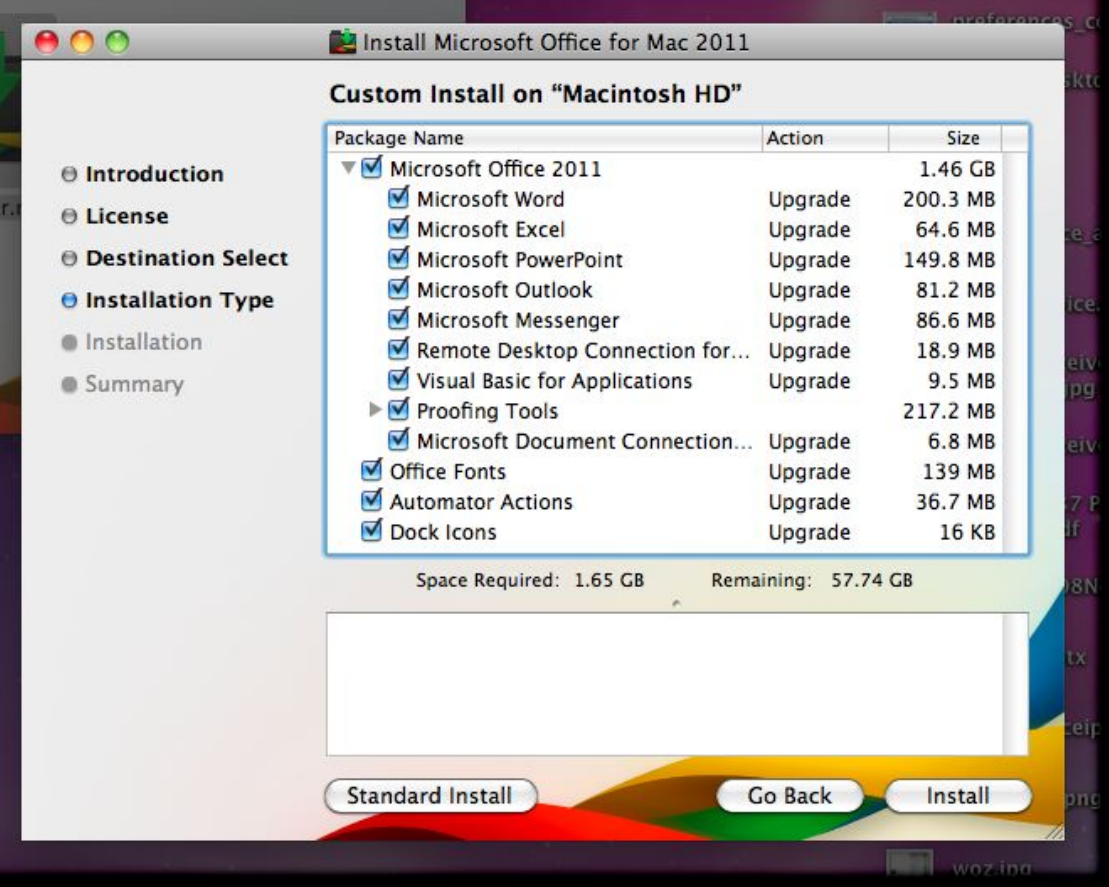

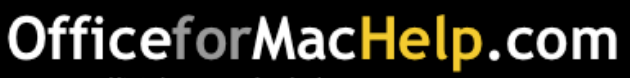

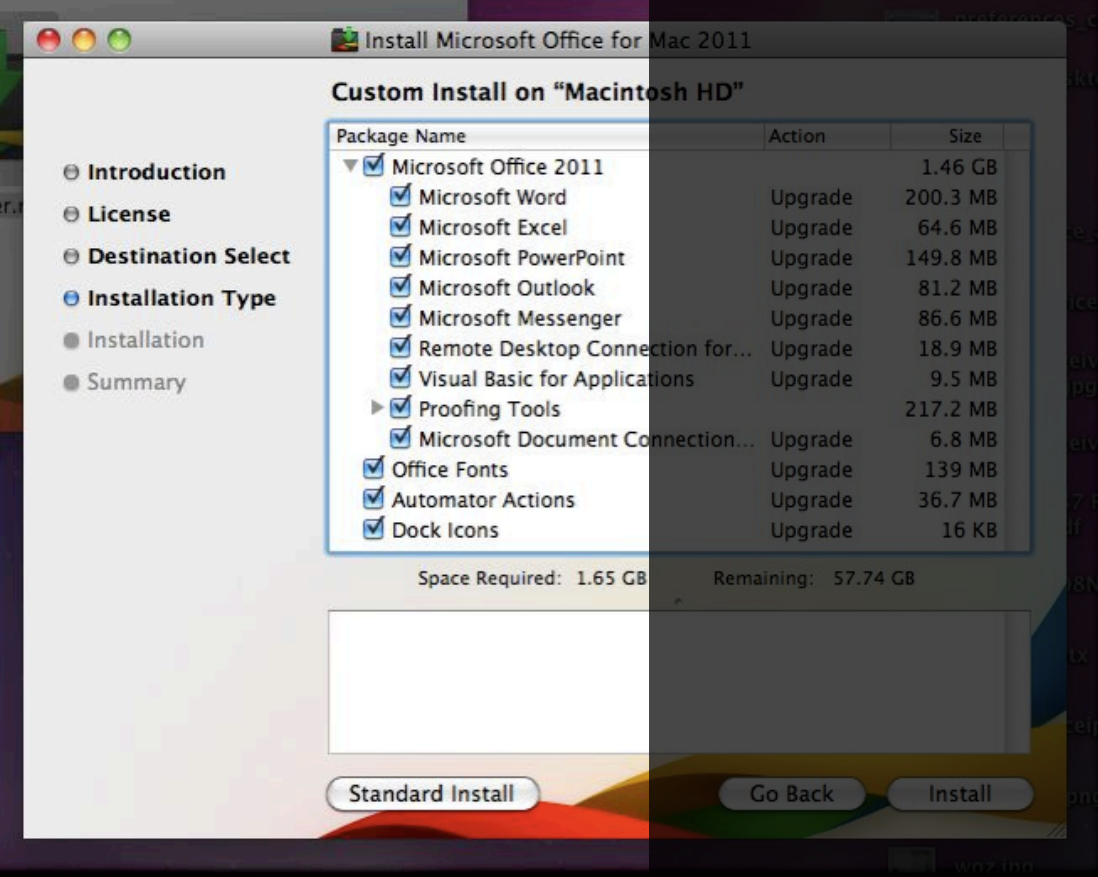

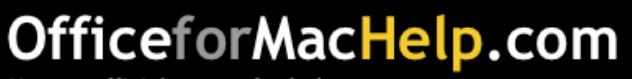

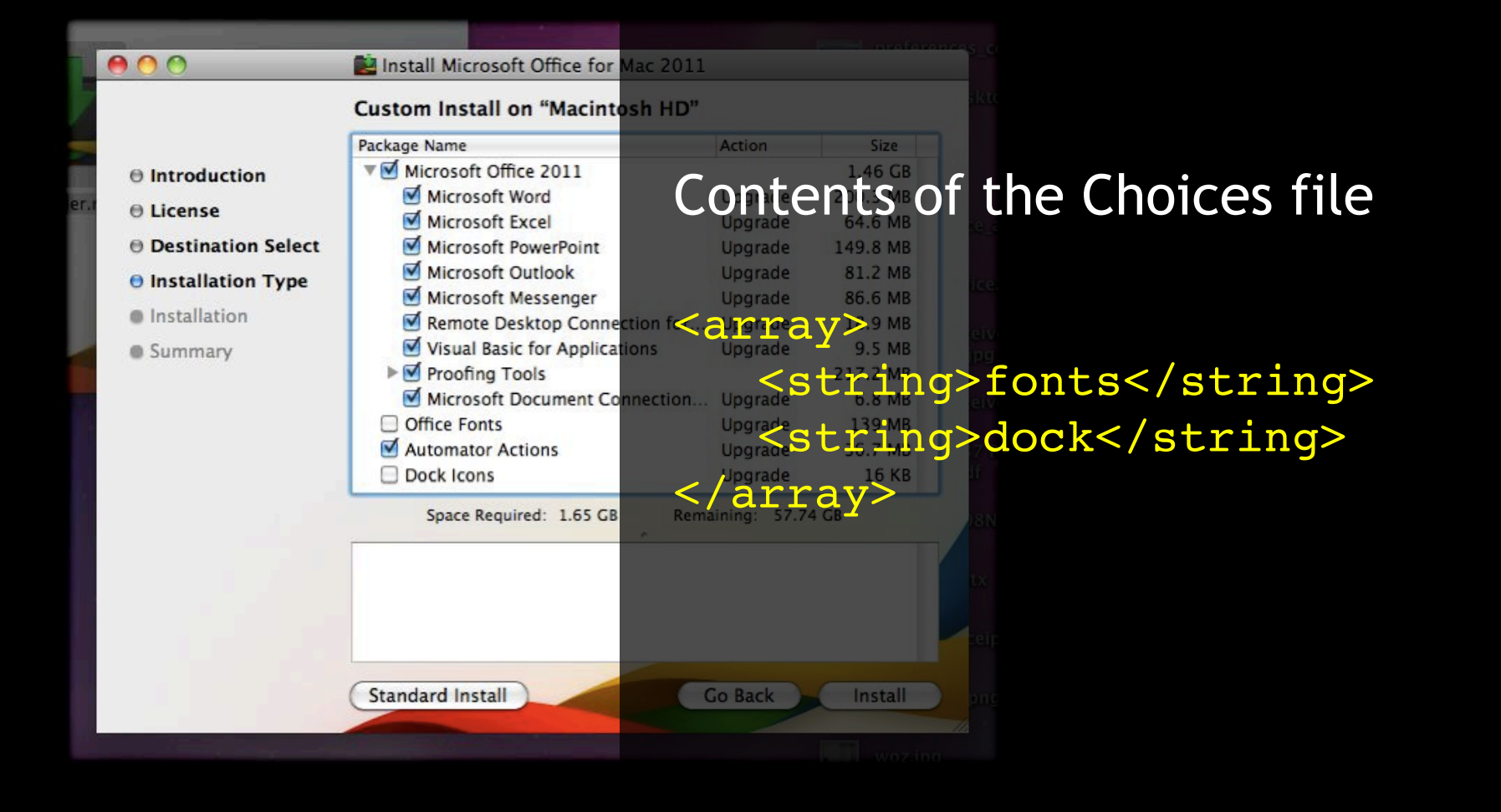

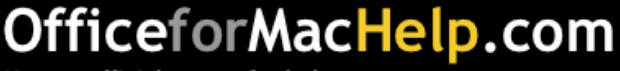

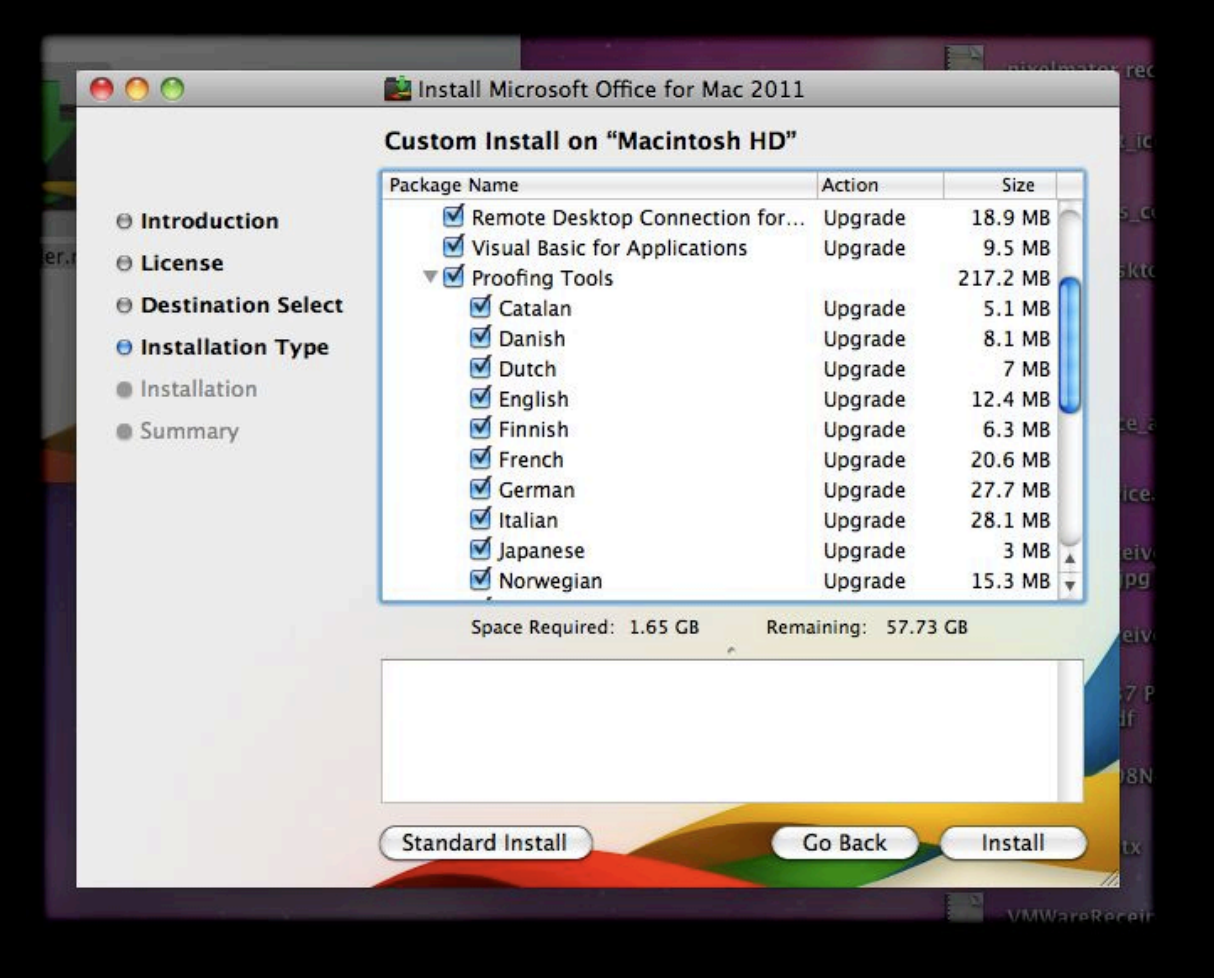

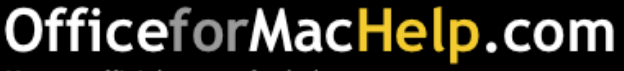

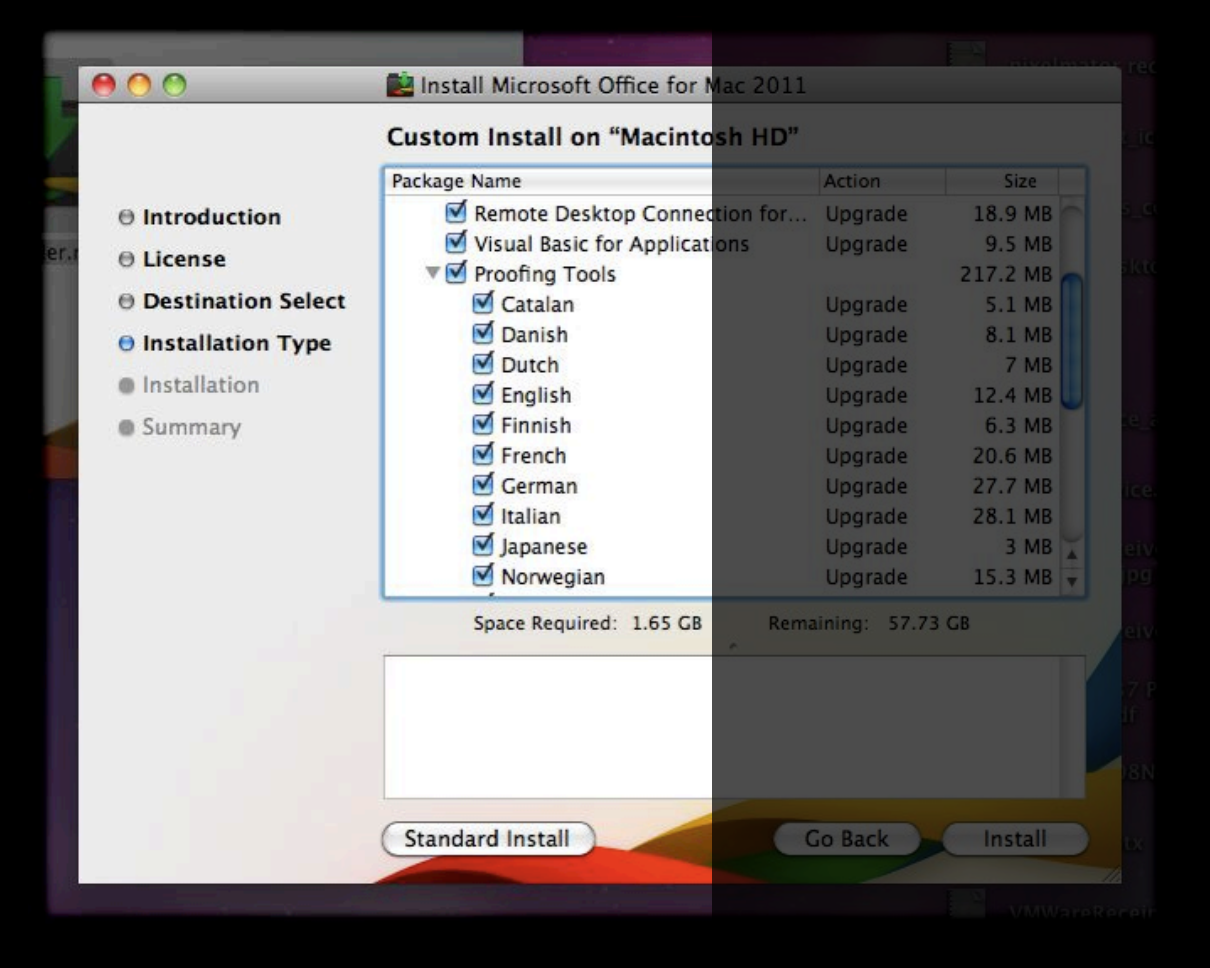

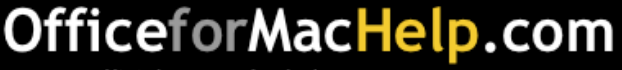

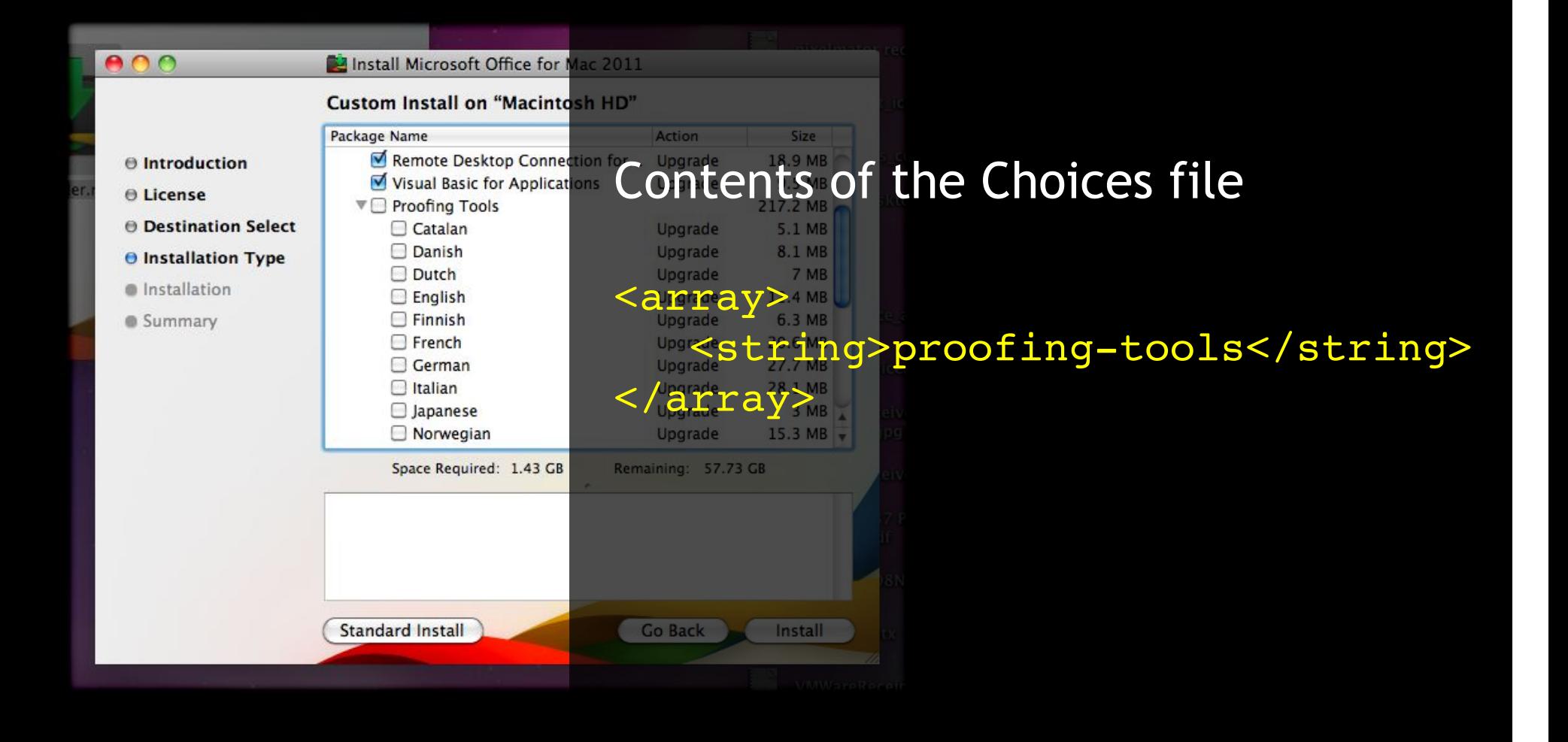

#### OfficeforMacHelp.com

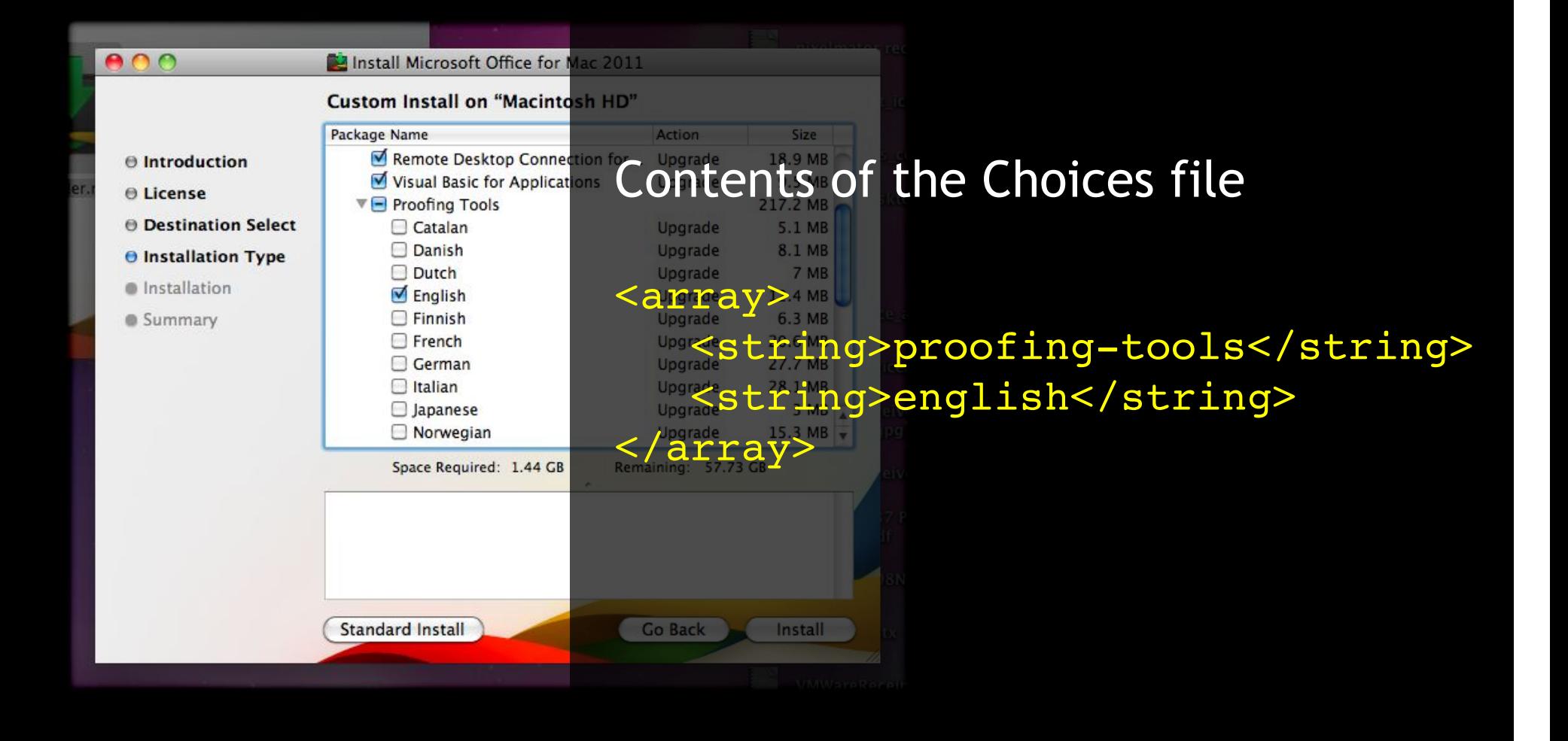

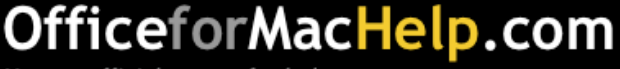

#### Readying for Deployment

- 1. Create a new package
- 2. Compress (.zip) the Office Installer.mpkg file
- 3. Install the Office Installer.mpkg.zip file into /private/tmp
- 4. Build as DMG

This one Office 2011 package gets deployed to everyone.

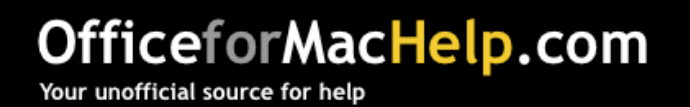

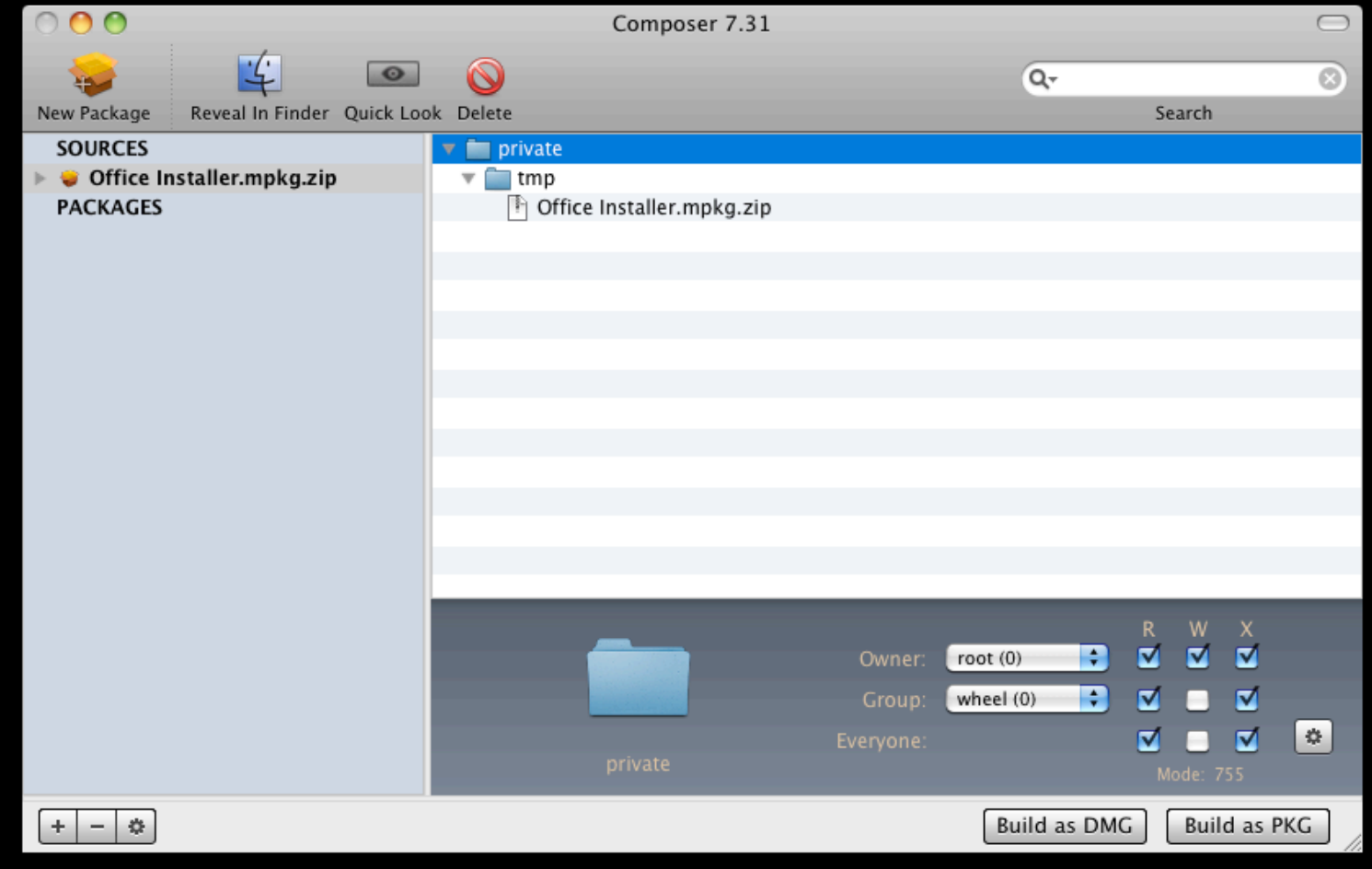

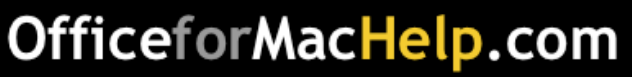

#### Readying for Deployment

- 3. Create a second new package
- 4. Install the choices.xml file into /private/tmp
- 5. Add a postflight script that runs:

installer –pkg /private/tmp/Office Installer.mpkg –target / -applyChoiceChangesXML /private/tmp/choices.xml

6. Optionally, add other preferences and files such as Outlook template for Exchange and document templates

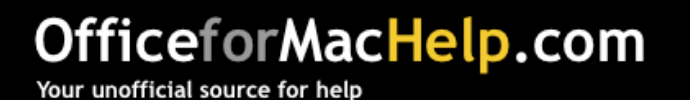

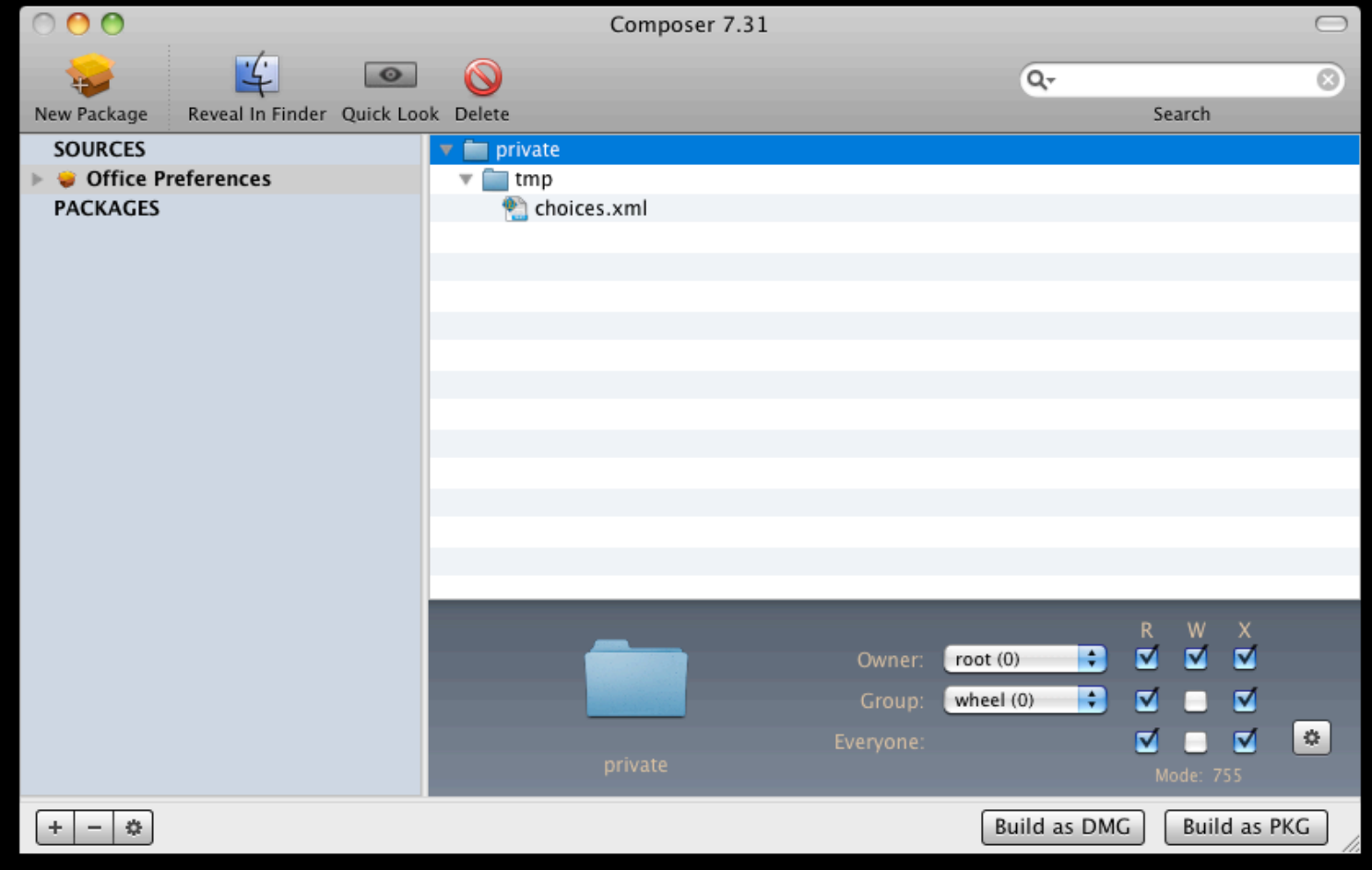

#### OfficeforMacHelp.com

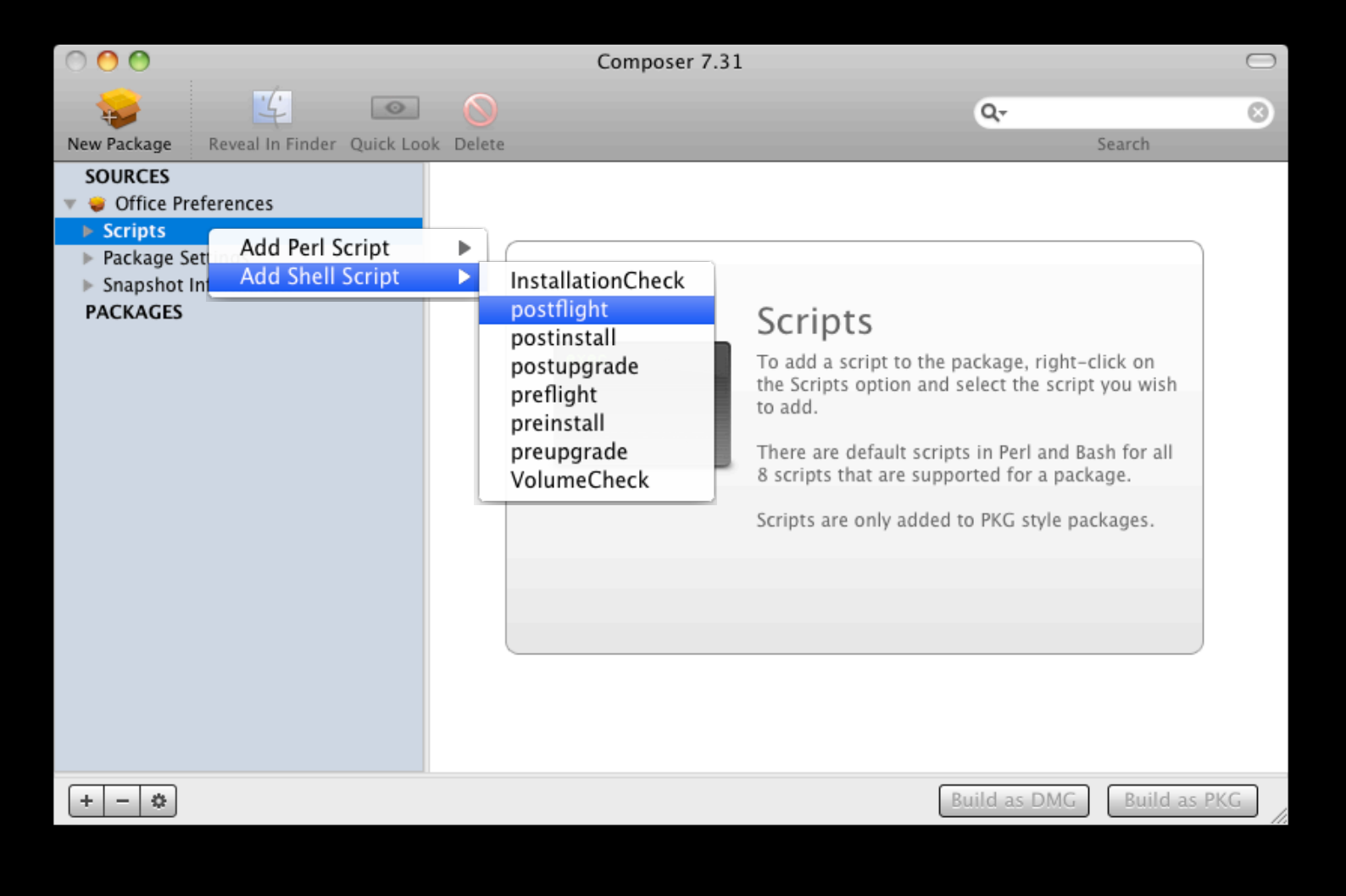

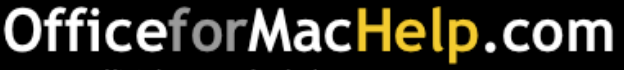

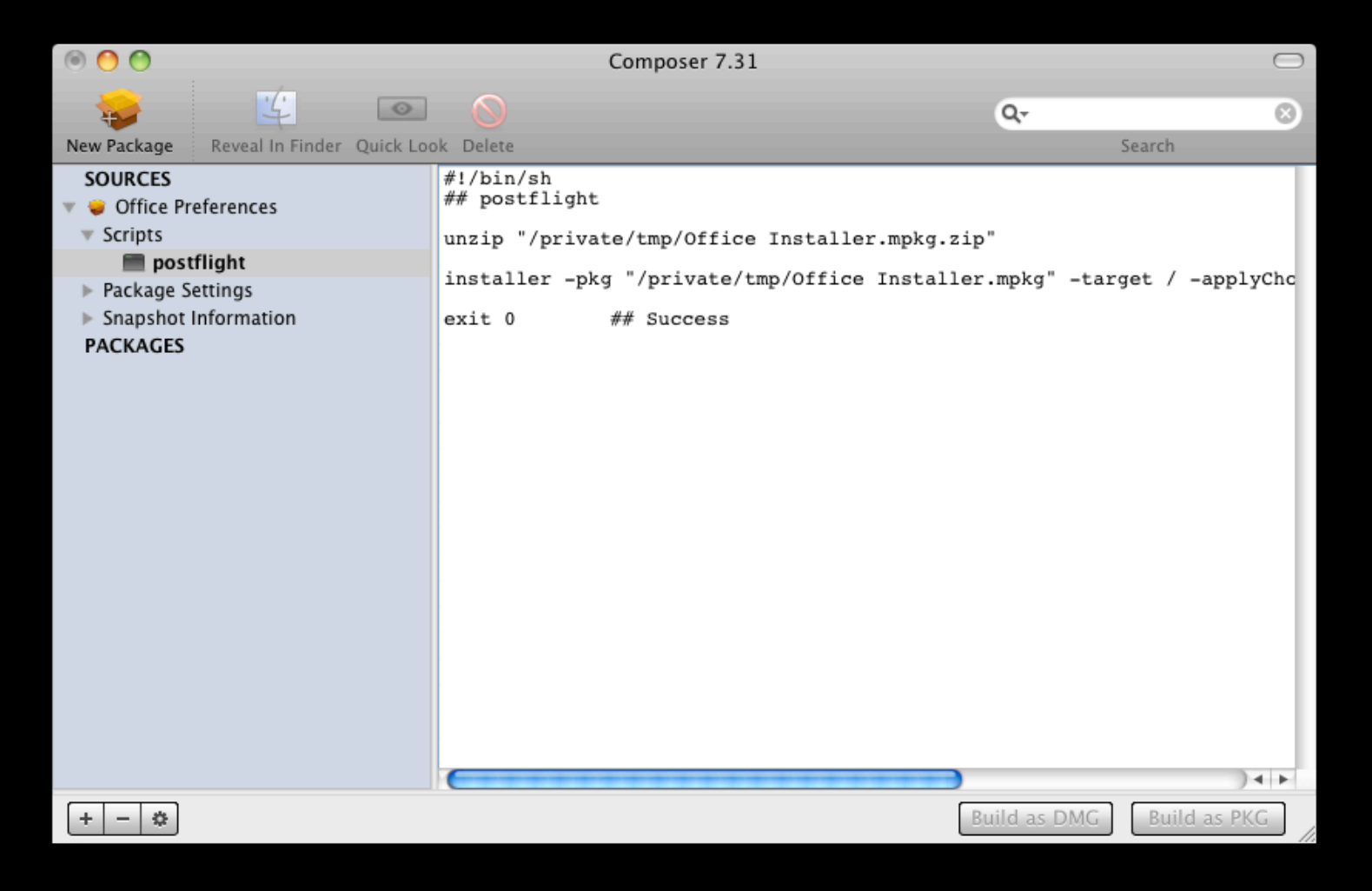

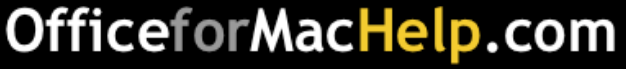
## Deployment and Removal: Scripted

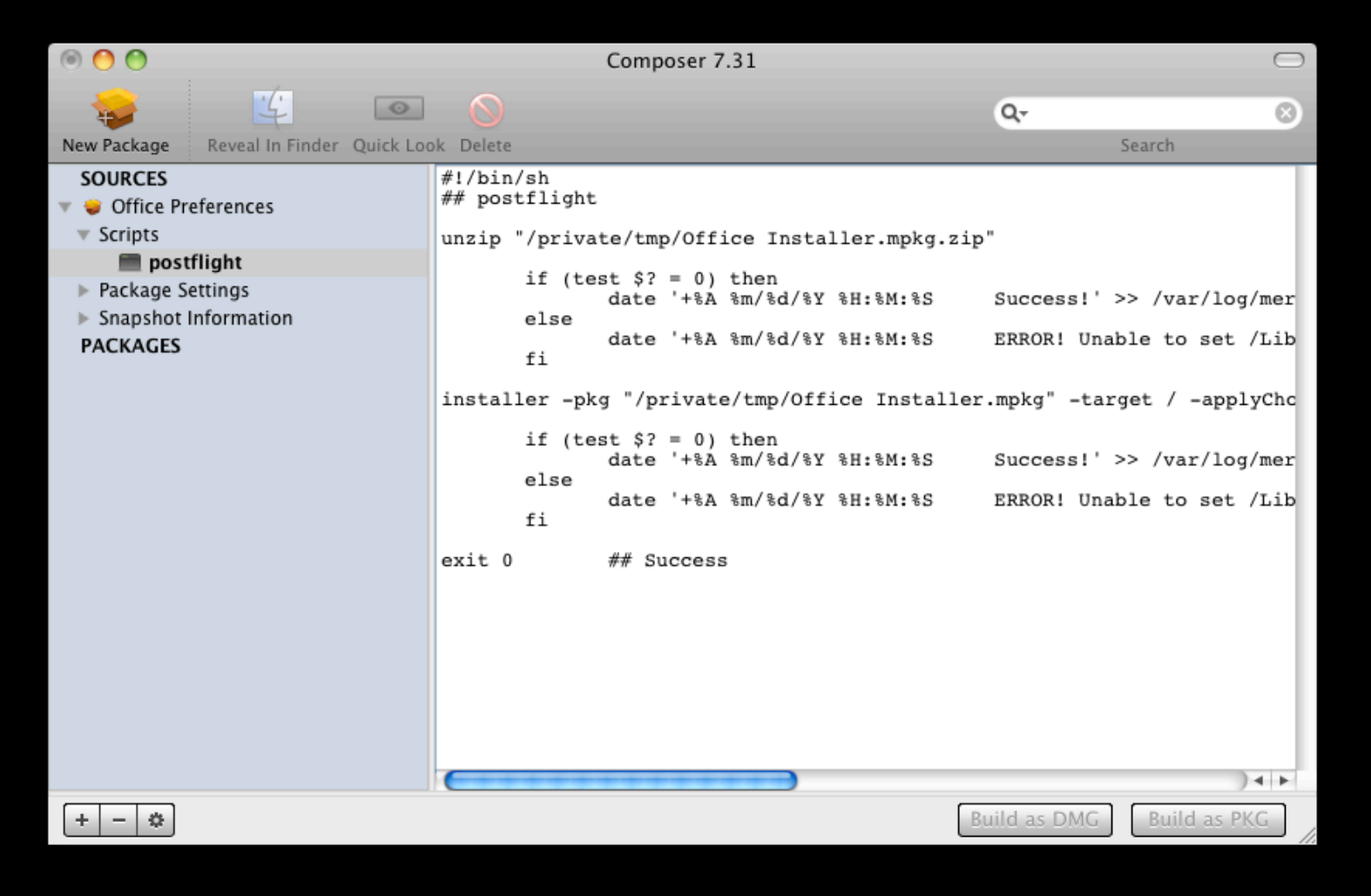

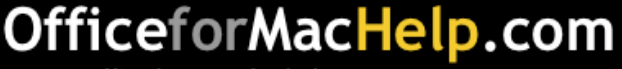

### Deployment and Removal: Scripted

# Demo

# Use InstallEase to create an Office removal package

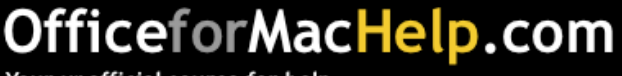

■ Administrator's toolbox

■ Deployment and Removal

 $\Box$  Configuration

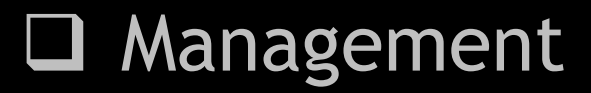

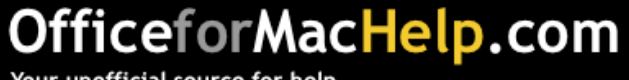

## Configuration

Simple **Complex 3** 

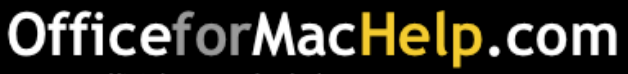

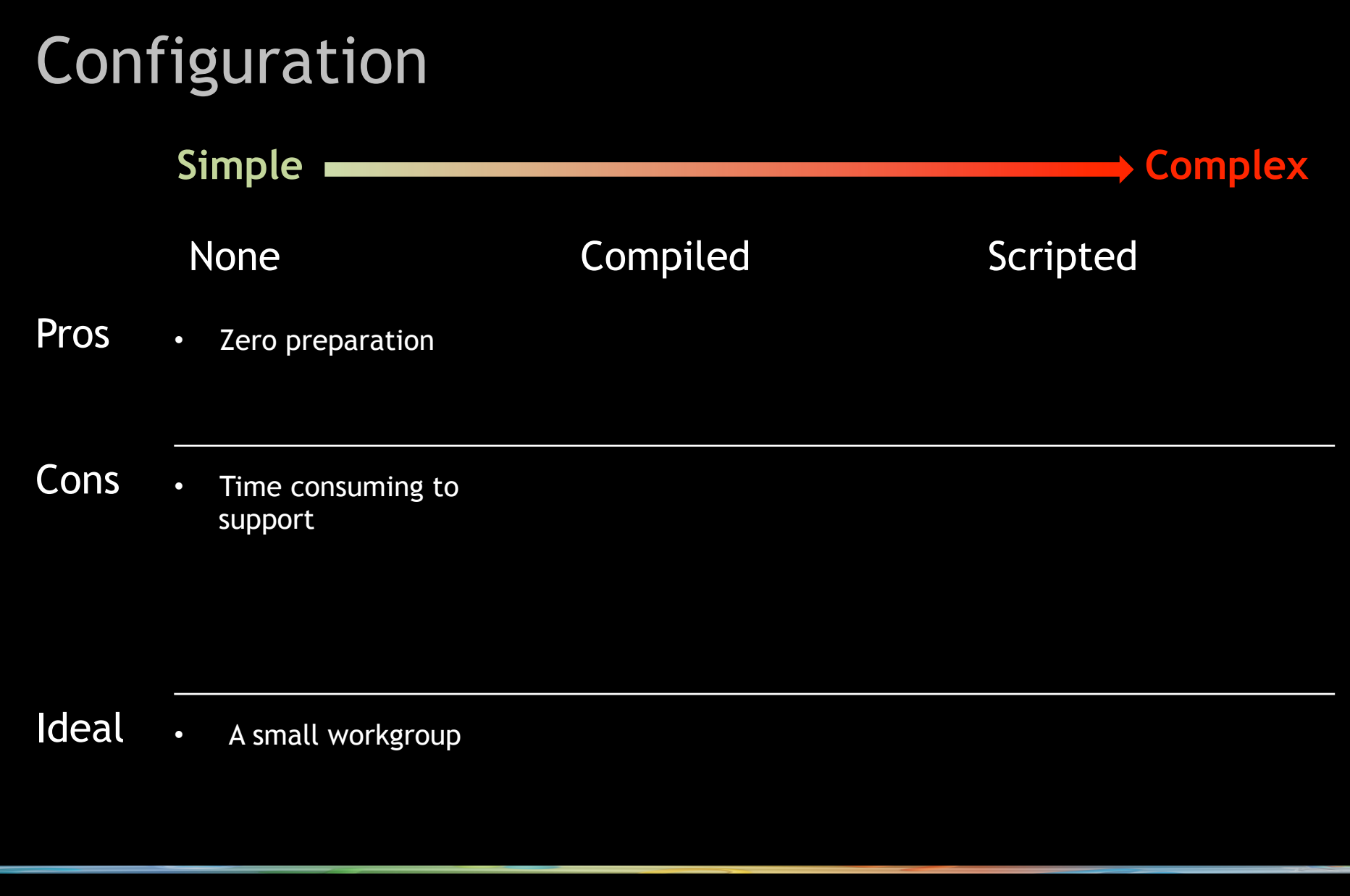

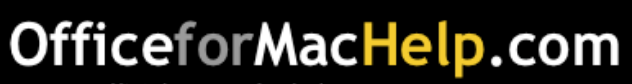

# **Configuration**

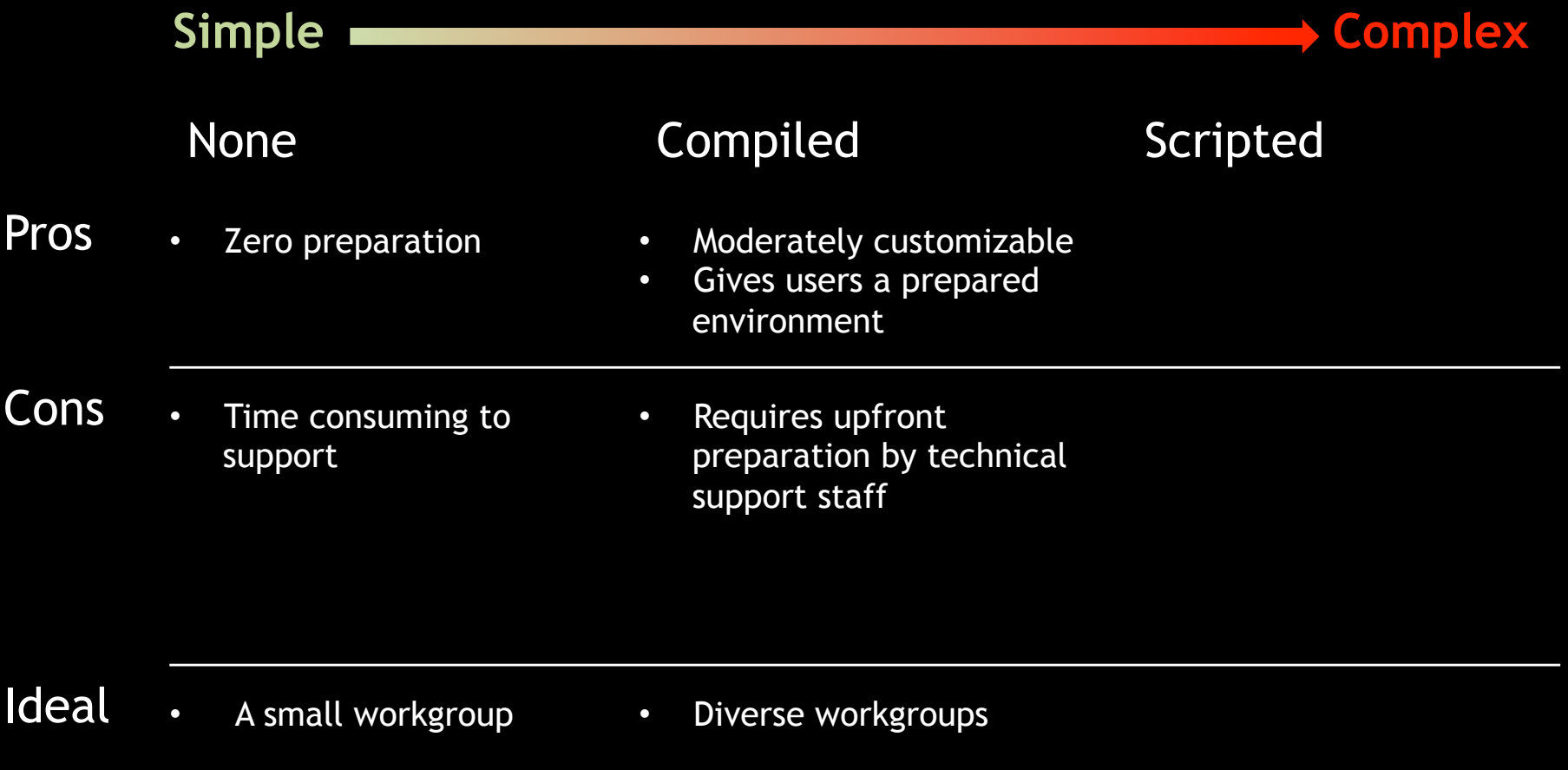

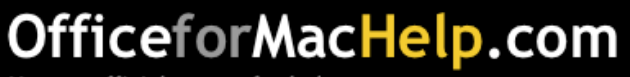

# **Configuration**

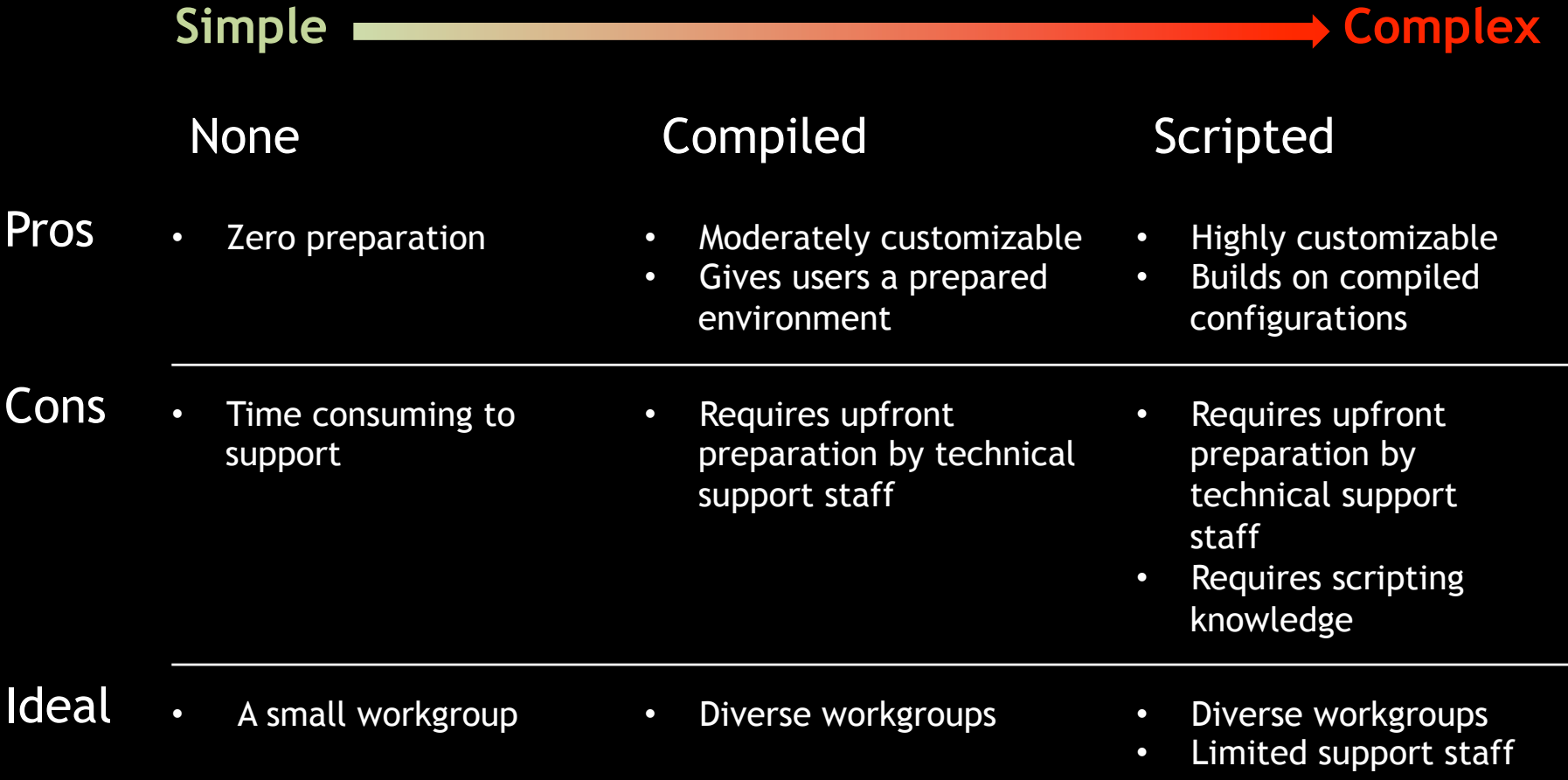

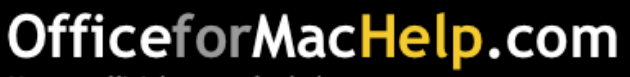

What can you deploy in a compiled configuration?

- Company logos
- Letterhead and forms
- Company Office themes
- Company Word styles
- AppleScript menu items and macros
- autoConfigDB.xml file for POP and IMAP setups

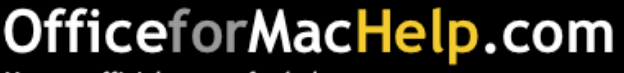

#### Company Logos (.eps, .jpg, .gif, etc.)

/Applications/Microsoft Office 2011/Office/ Media/Clipart/Talking Moose Industries

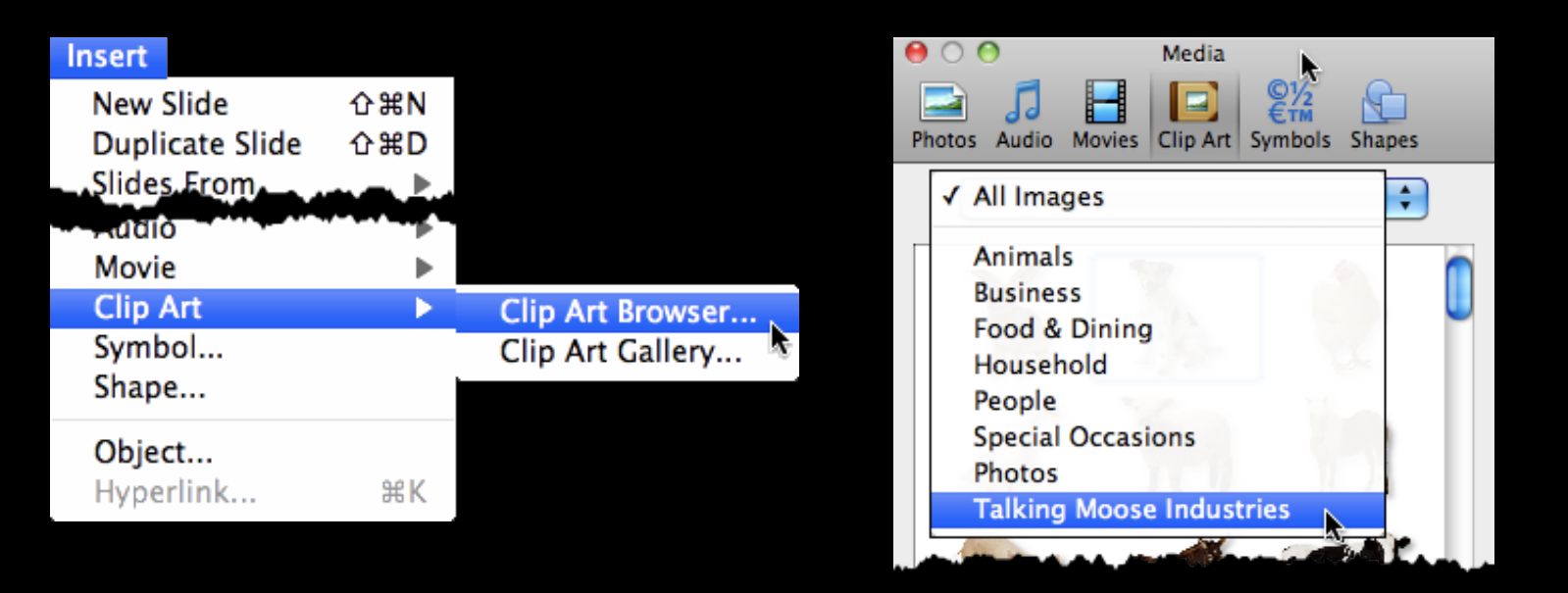

#### OfficeforMacHelp.com

#### Letterhead and forms (.dotx, .potx, .xltx)

/Applications/Microsoft Office 2011/Office/ Media/Templates/Talking Moose Industries

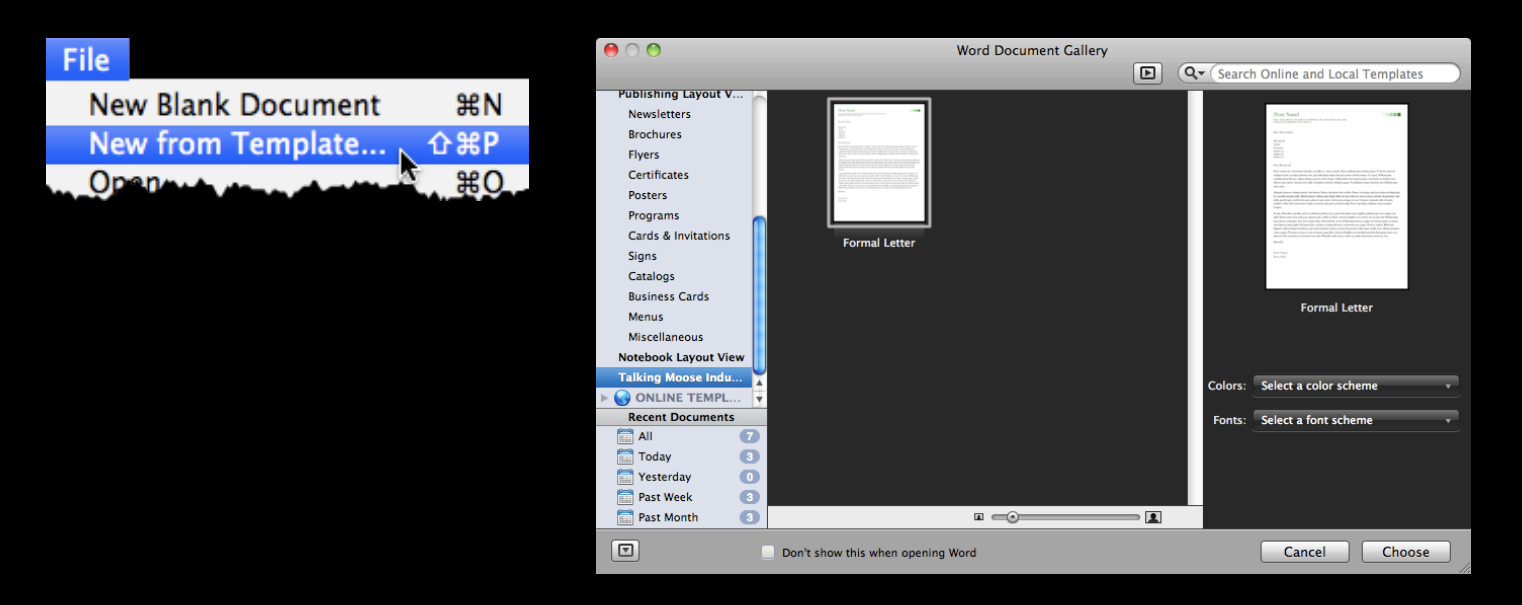

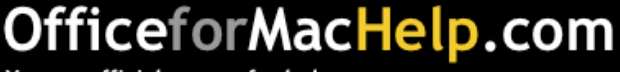

#### Company Office themes (.thmx)

/Applications/Microsoft Office 2011/Office/ Media/Office Themes/Talking Moose Industries

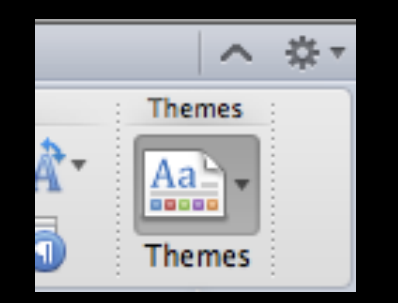

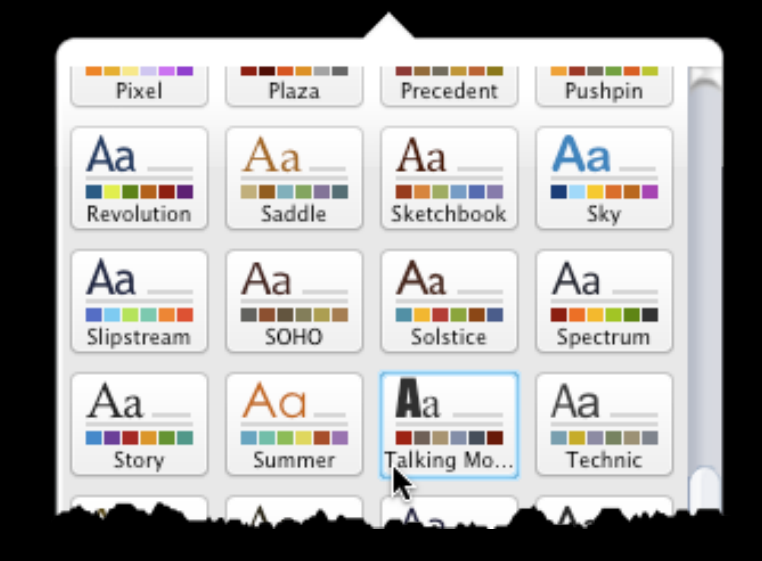

#### OfficeforMacHelp.com

#### Company Word styles (.dotx)

/Applications/Microsoft Office 2011/Office/ Media/QuickStyles/Talking Moose Industries.dotx

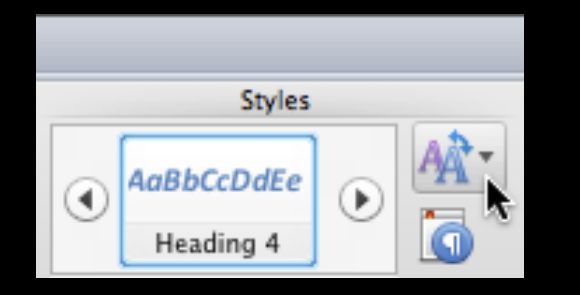

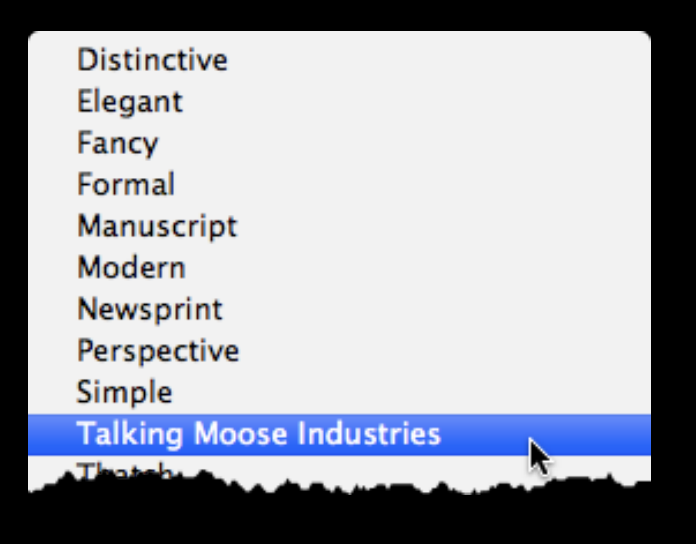

#### OfficeforMacHelp.com

AppleScript menu items…

/Applications/Microsoft Office 2011/Office/ Office First Run/MUD/

Excel Script Menu Items Outlook Script Menu Items PowerPoint Script Menu Items Word Script Menu Items

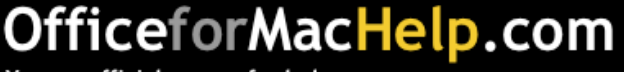

AppleScript menu items… and macros

/Applications/Microsoft Office 2011/Office/ Startup/

**Excel** PowerPoint Word

Copy a Normal template file with the macros here and rename it, such as Startup.dot.

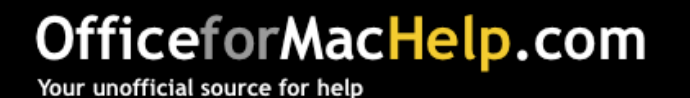

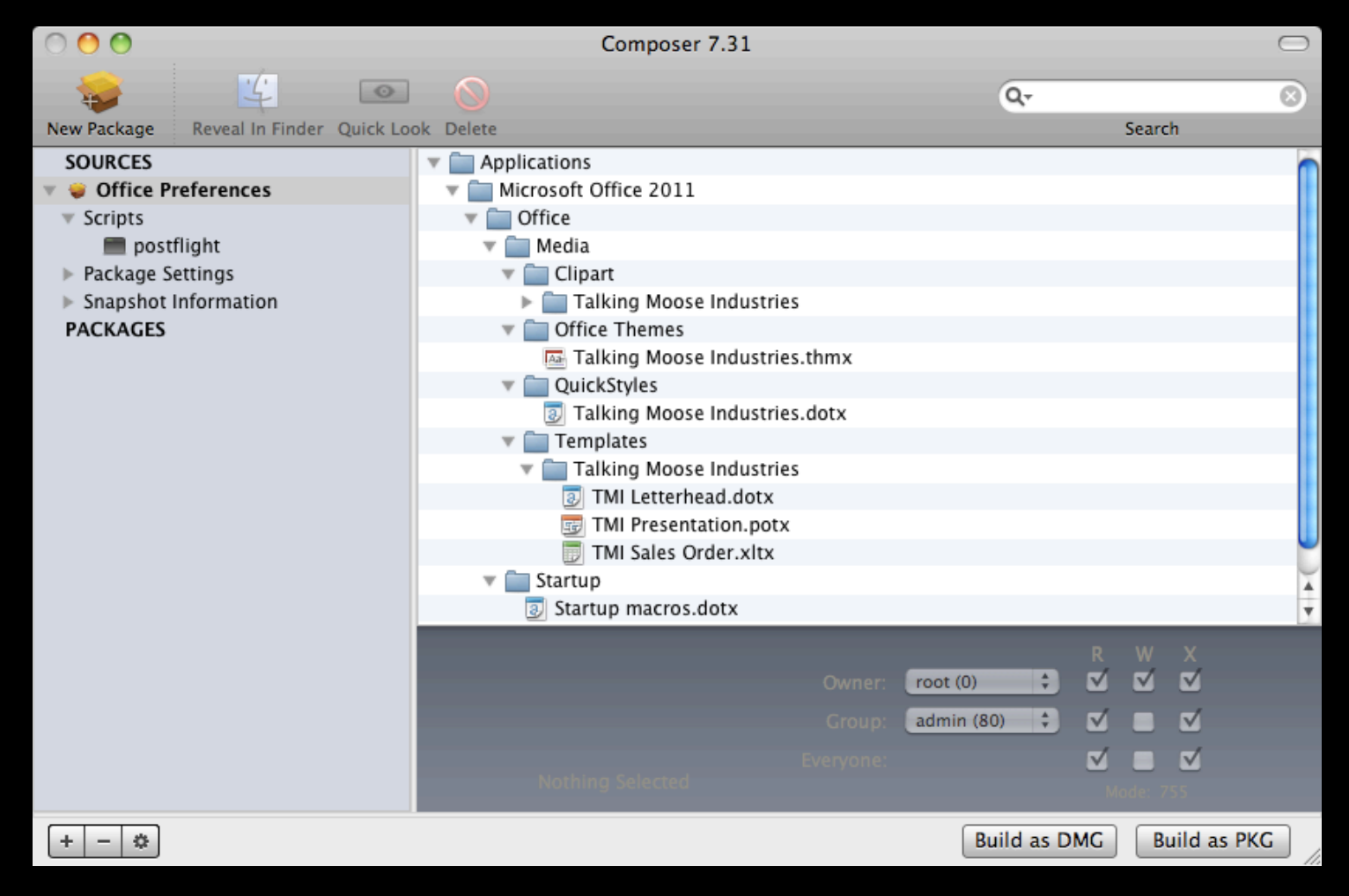

#### OfficeforMacHelp.com

#### autoConfigDB.xml file for POP and IMAP setups

/Applications/Microsoft Office 2011/Microsoft Outlook.app/Contents/Resources/autoConfigDB.xml

- Domain
- Account type
- Server address
- Authentication method
- SSL and Port numbers
- IMAP IDLE

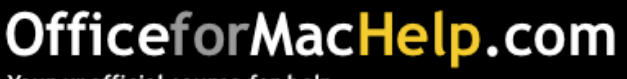

#### autoConfigDB.xml file for POP and IMAP setups

<config>

<EmailDomain>talkingmoose.pvt</EmailDomain>

<OutgoingType>SMTP</OutgoingType>

<OutgoingServer>mail.talkingmoose.pvt</OutgoingServer>

<AuthRequired>true</AuthRequired>

<IncomingType>IMAP</IncomingType>

<IncomingServer>mail.talkingmoose.pvt</IncomingServer>

<ServiceName>Talking Moose Industries</ServiceName>

</config>

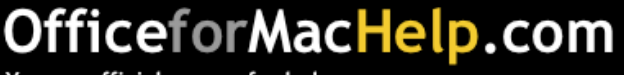

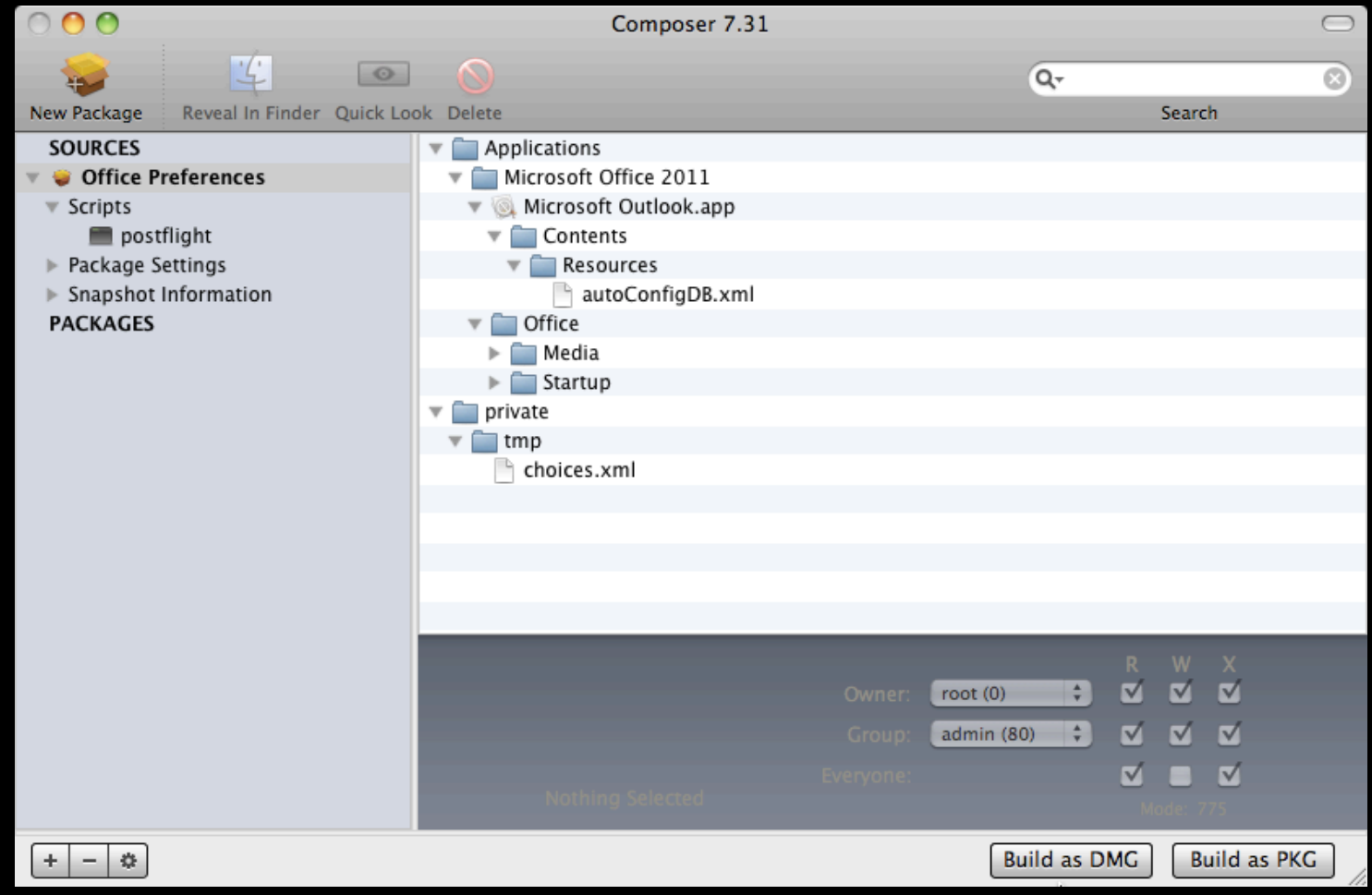

#### OfficeforMacHelp.com

#### What can you deploy in a scripted configuration?

- Everything from the compiled configuration package
- Default Microsoft User Data folder
- Outlook Exchange Setup script
- Root certificates

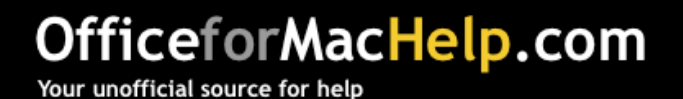

Default Microsoft User Data folder

/Applications/Microsoft Office 2011/Office/ Office First Run/MUD/Microsoft User Data

Contents of the MUD folder will be copied to

~/Documents

if this file is absent

~/Library/Preferences/com.microsoft.office.plist

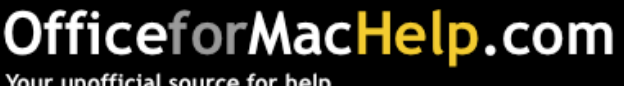

#### Outlook Exchange Setup script

- Requires a pre-configured Microsoft User Data folder identity in ~/Documents, which can be copied automatically from /Applications/Microsoft Office 2011/Office/ Office First Run/MUD
- Automatically configures a user's Microsoft Outlook settings for Exchange Server at first launch
- http://www.officeformachelp.com/outlook/ exchange/setup-script/

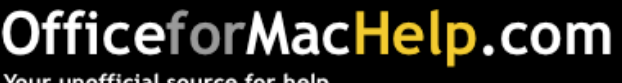

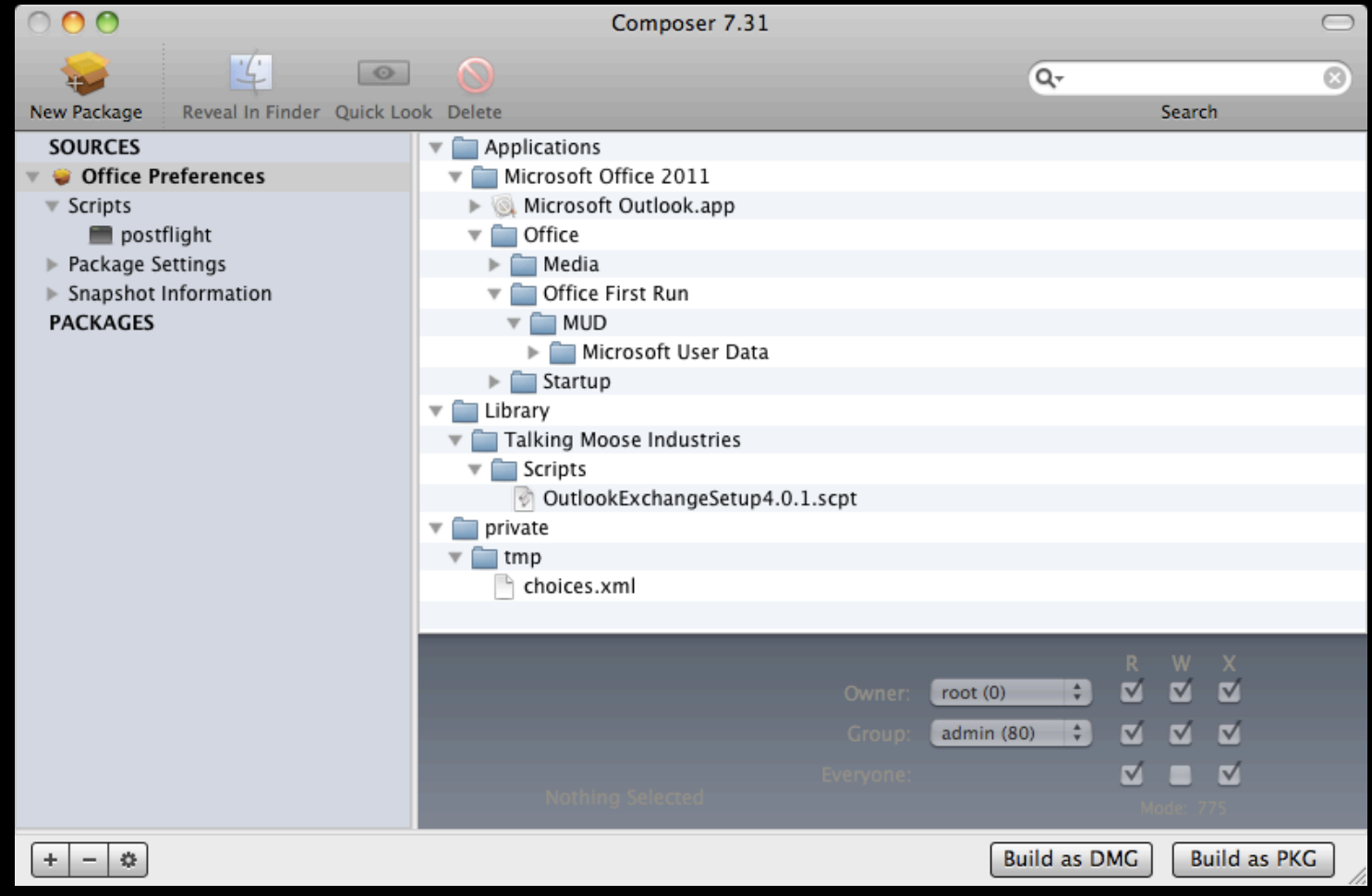

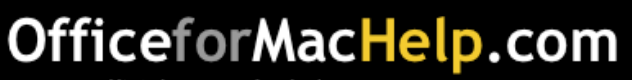

Root certificates

Primarily used for self-signed certificates for internal servers such as Exchange or SharePoint.

Two parts:

- Certificate file copied to /private/tmp
- security command line tool

security add-trusted-cert –d –k /Library/Keychains/System.keychain /private/tmp/rootcert.crt

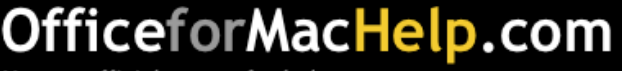

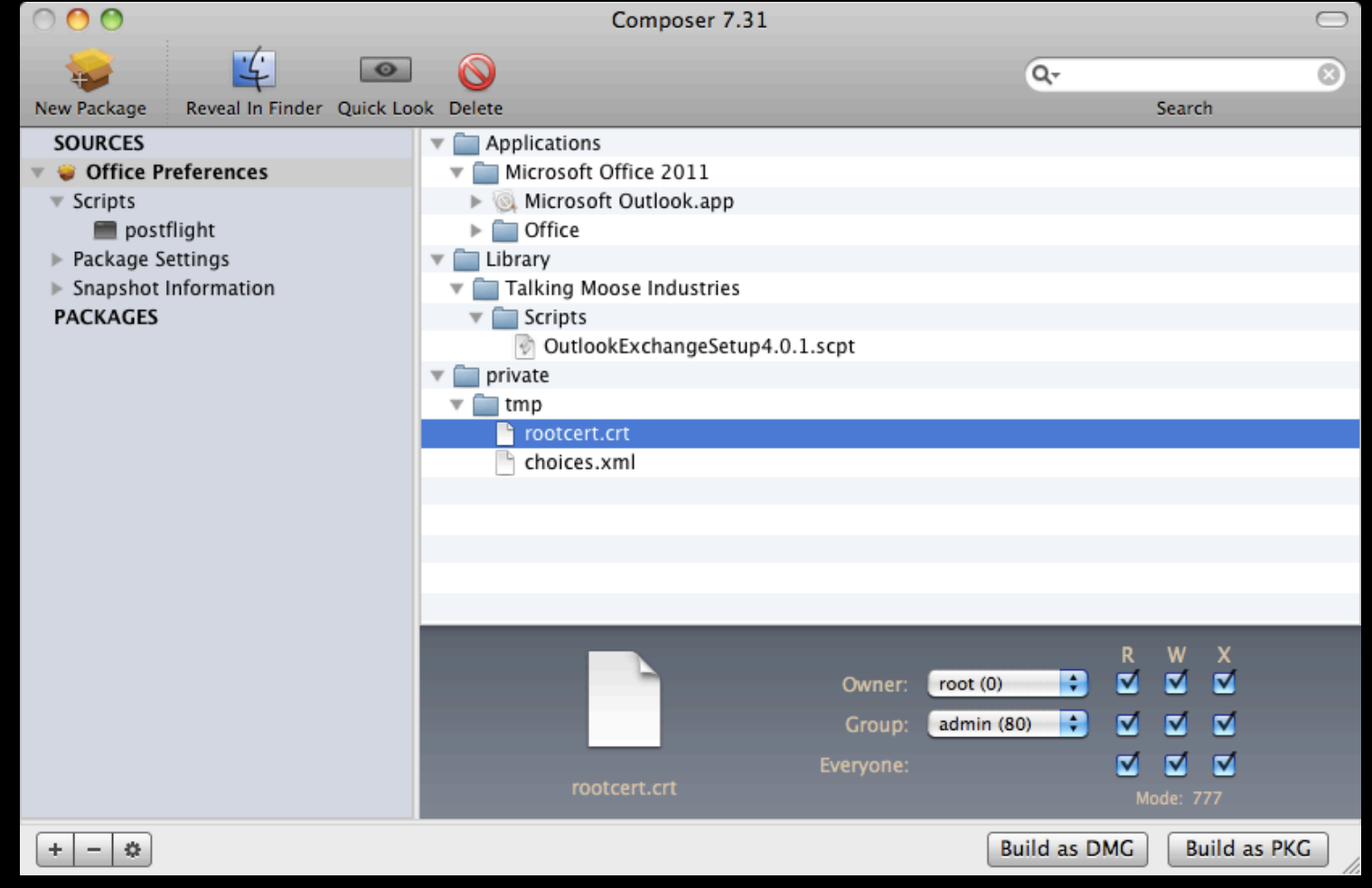

#### OfficeforMacHelp.com

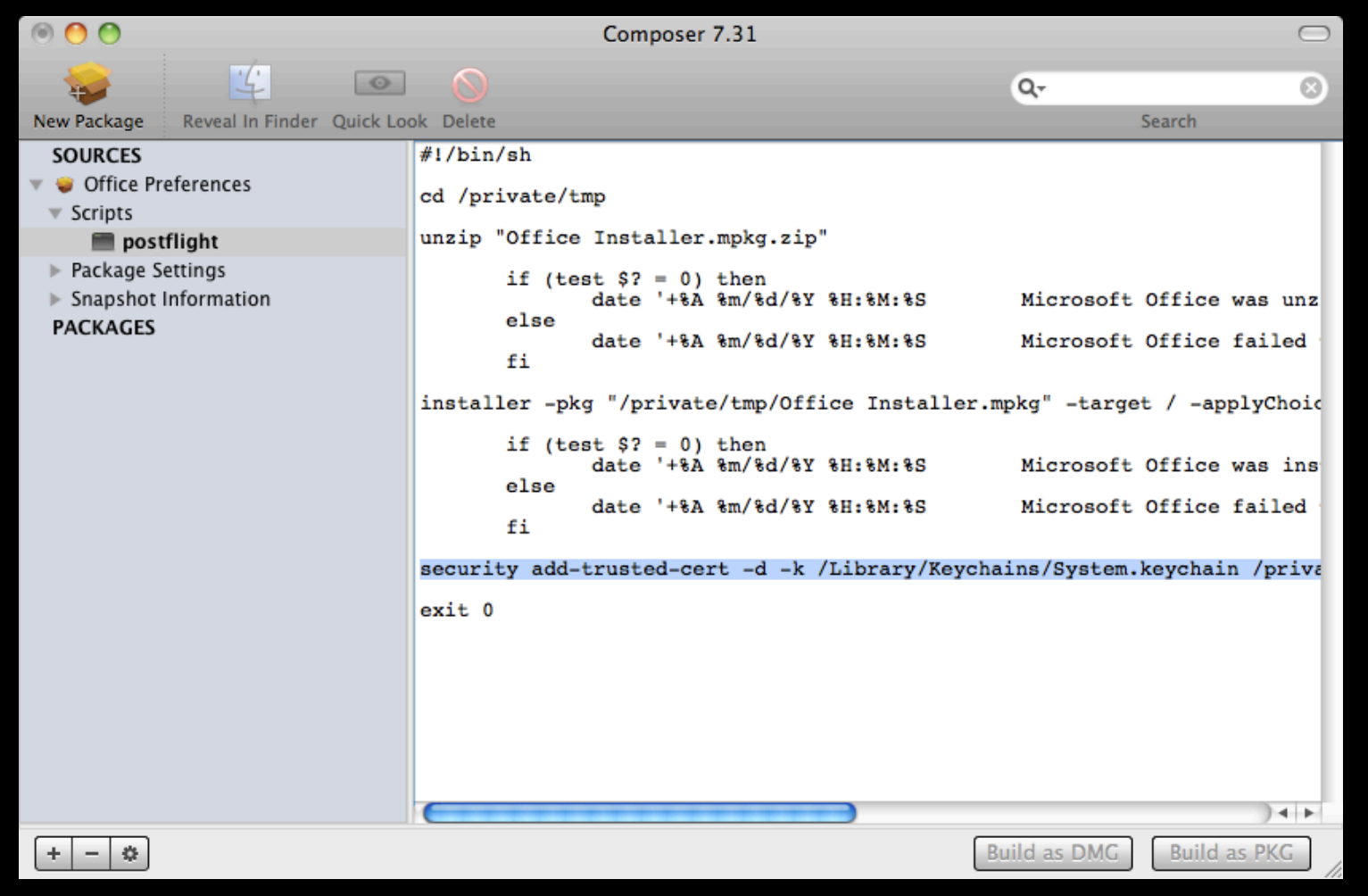

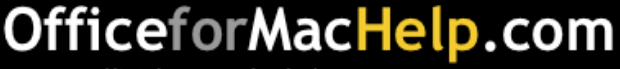

#### Done!

Compile as an Apple Installer package (.pkg).

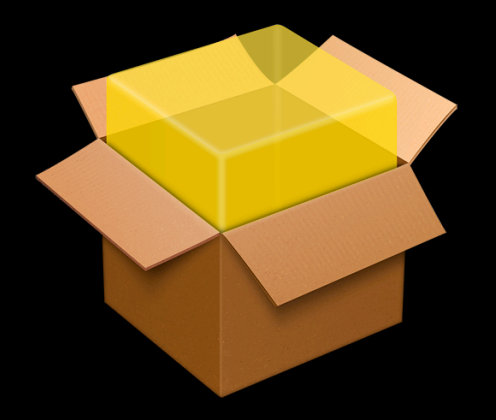

Office Preferences.pkg

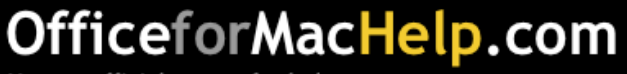

■ Administrator's toolbox

■ Deployment and Removal

■ Configuration

□ Management

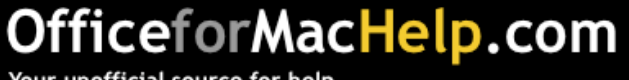

#### OfficeforMacHelp.com

Simple **Complex 3** 

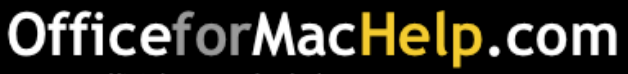

Simple **Complex Complex** 

Unmanaged

Pros • Zero preparation

Cons

- User will see unwanted dialogs (Registration, Updates, etc.)
- Time consuming to support

Ideal • A small workgroup

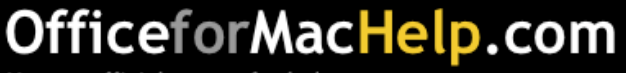

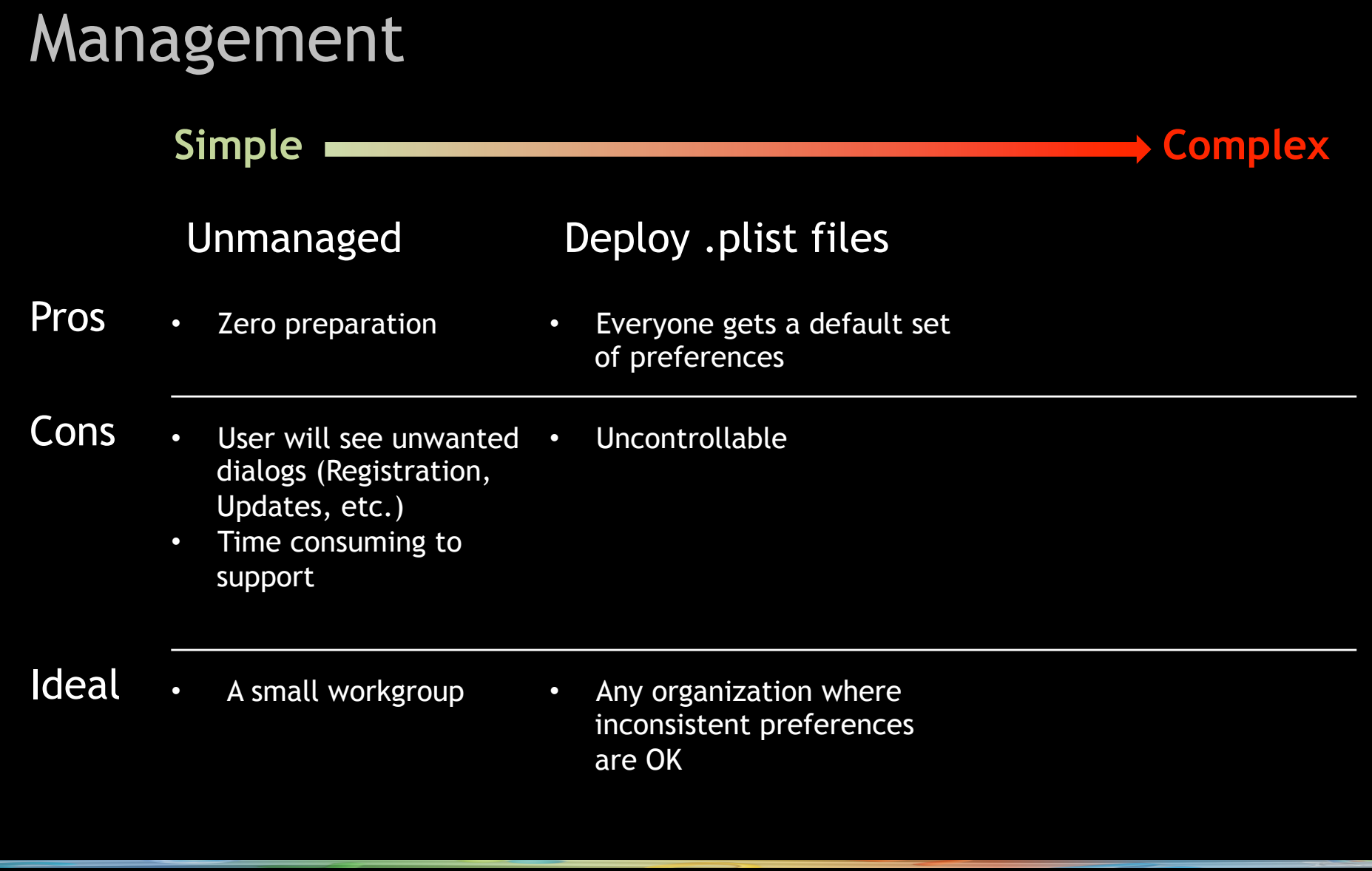

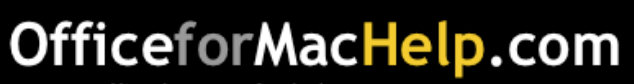

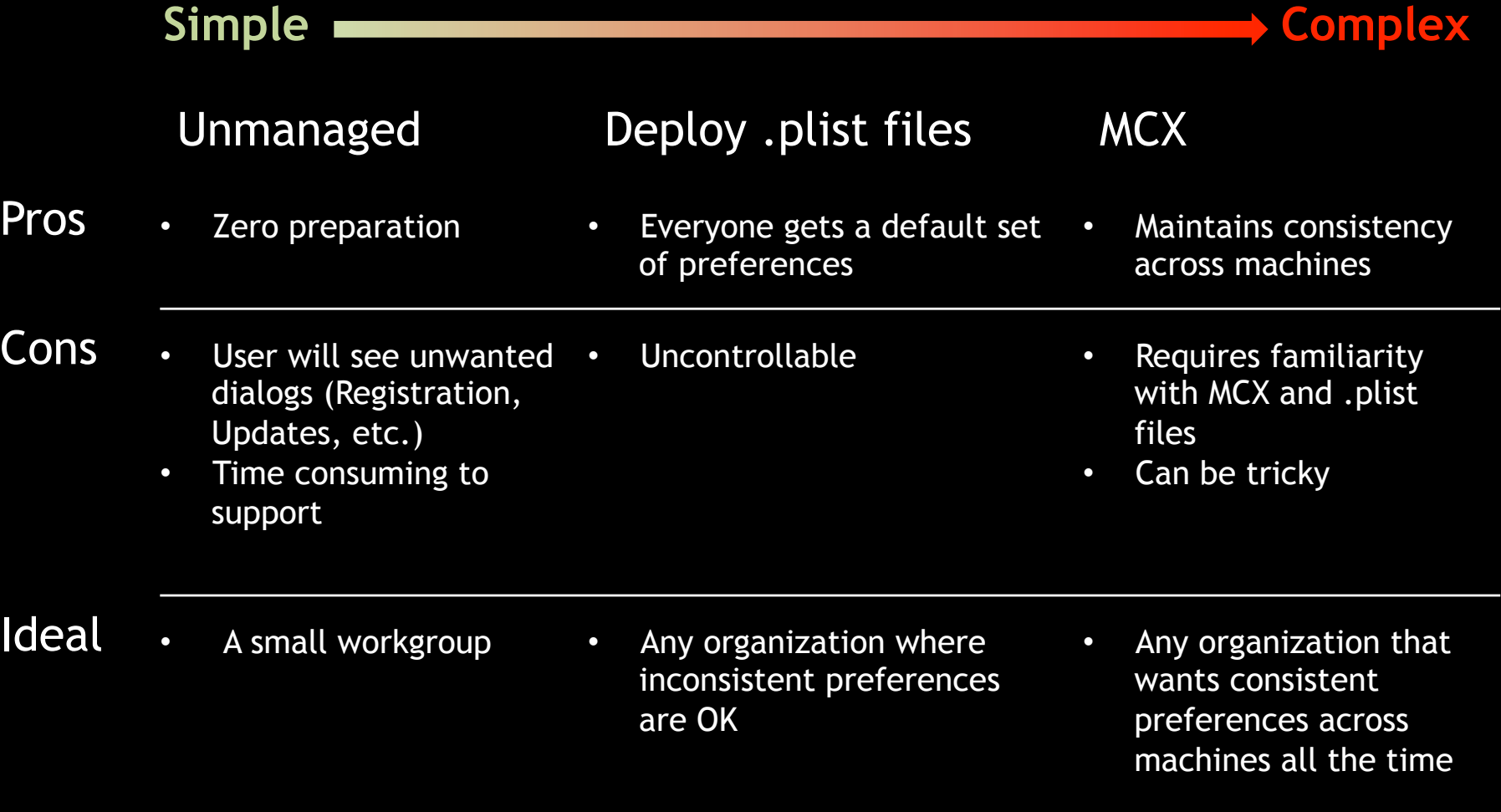

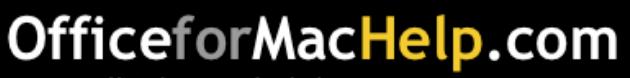

#### Management: Unmanaged

#### Not completely without management options

Use defaults or plistbuddy via Apple Remote Desktop's Send UNIX command

Example: com.microsoft.Excel.plist

<key>14\Microsoft Excel\Hide Welcome Window</key> <integer>0</integer>

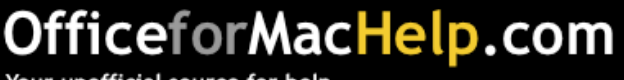

#### Welcome to Excel 2011

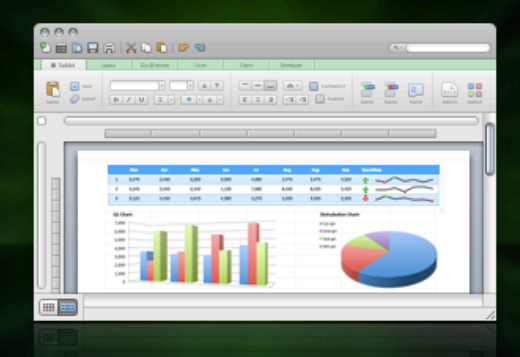

#### What's new in **Excel:** mac<sup>2011</sup>

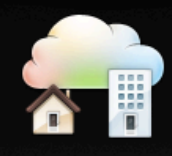

**Access your files** anywhere

Post, access, edit, and share your files from virtually anywhere.

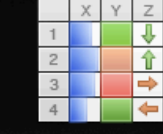

Display data visually with<br>Conditional Formatting

Clarify your data with icons, data bars, and color scales.

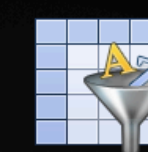

#### Manage your data

Organize, filter, and format related data with Excel tables.

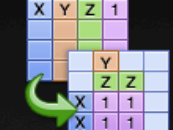

Summarize your data

Spend less time sifting through data, and more time analyzing with PivotTables.

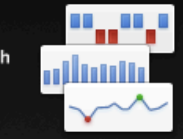

Spot trends with **Sparklines** Create small charts in a single

your data.

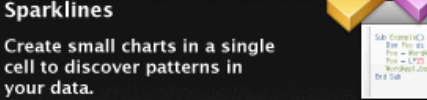

**Automate with Visual** Basic

Increase efficiency and save time by automating repetitive tasks.

Close

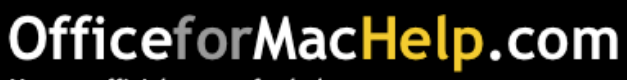

Your unofficial source for help

**Explore Excel** 

#### Management: Unmanaged

#### defaults

defaults write com.microsoft.Excel "14\Microsoft Excel\Hide Welcome Window" –int 1

The integer 1 means "true" or "yes".

Note the omission of . plist from the file name.

Refer to man defaults in the Terminal application.

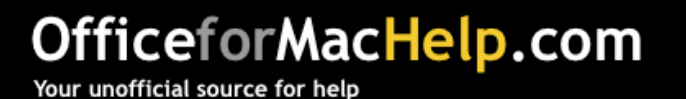

#### Management: Unmanaged

plistbuddy

plistbuddy -c 'set ":14\\\Microsoft Excel \\\Hide Welcome Window" 0' ~/Library /Preferences/com.microsoft.Excel.plist

The integer 0 means "false" or "no".

Refer to plistbuddy -help in the Terminal application.

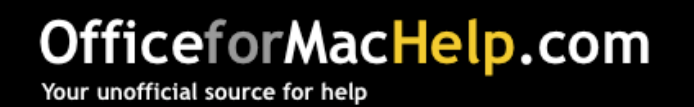
#### Add to your preferences package!

Launch every Office 2011 application and set preferences, windows, toolbars, etc.

Locate preference files:

~/Library/Preferences/com.microsoft.\*.plist ~/Library/Preferences/Microsoft

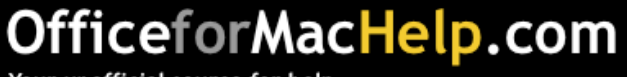

Add to your preferences package!

Add to /private/tmp in Office Preferences package

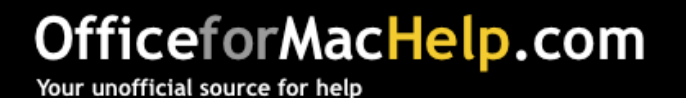

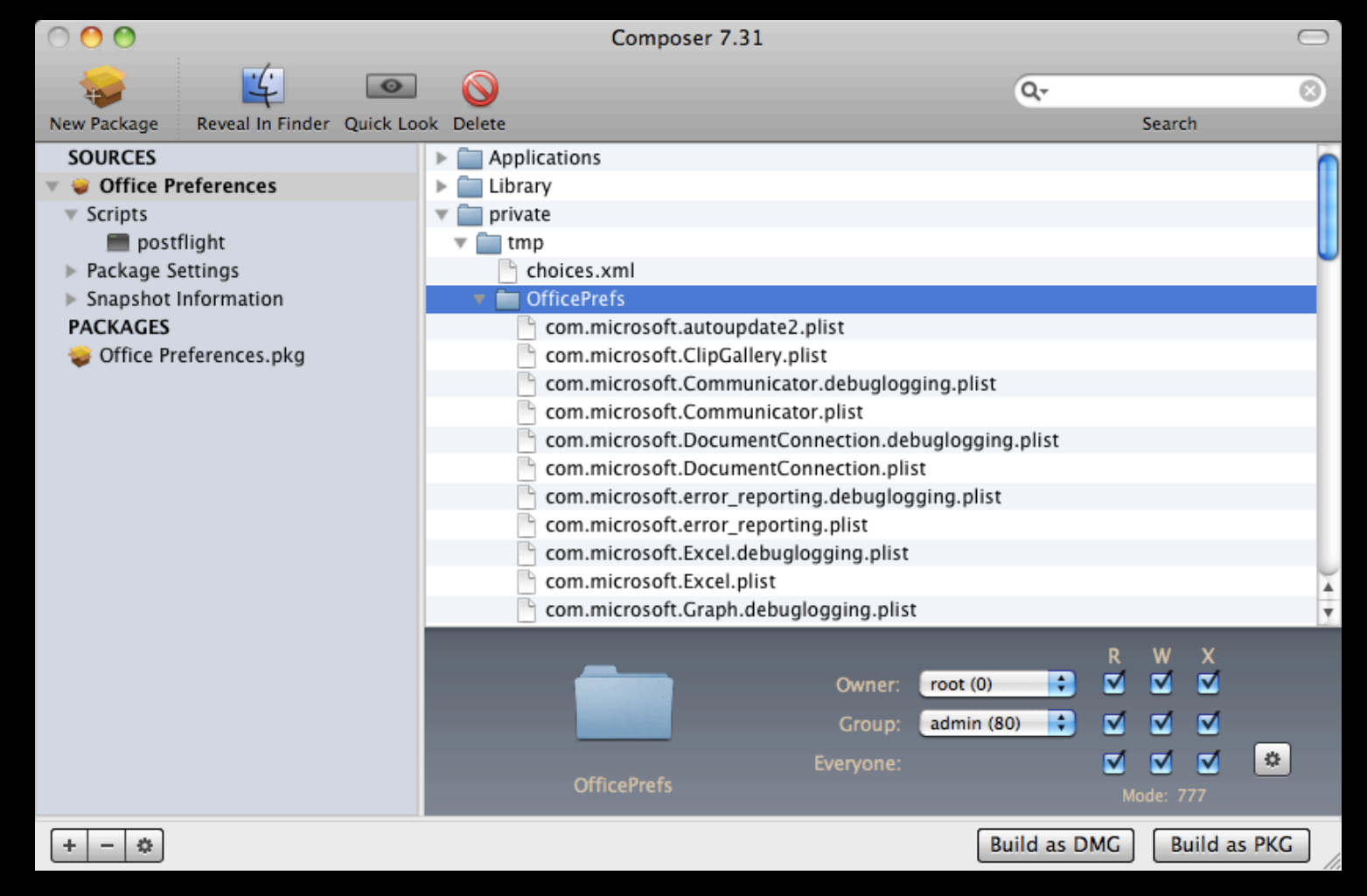

#### OfficeforMacHelp.com

#### Add to your preferences package!

Add line to postflight script to copy files to all existing users:

cp –Rf /private/tmp/OfficePrefs/\* /Users/\*/ Library/Preferences

Add a second line to copy files to the User Template folder for future users:

cp –Rf /private/tmp/OfficePrefs/\* /System/ Library/User\ Template/English.lproj/Library/ Preferences

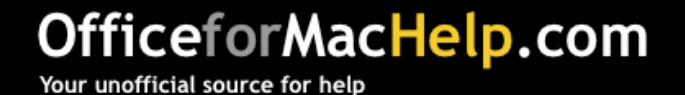

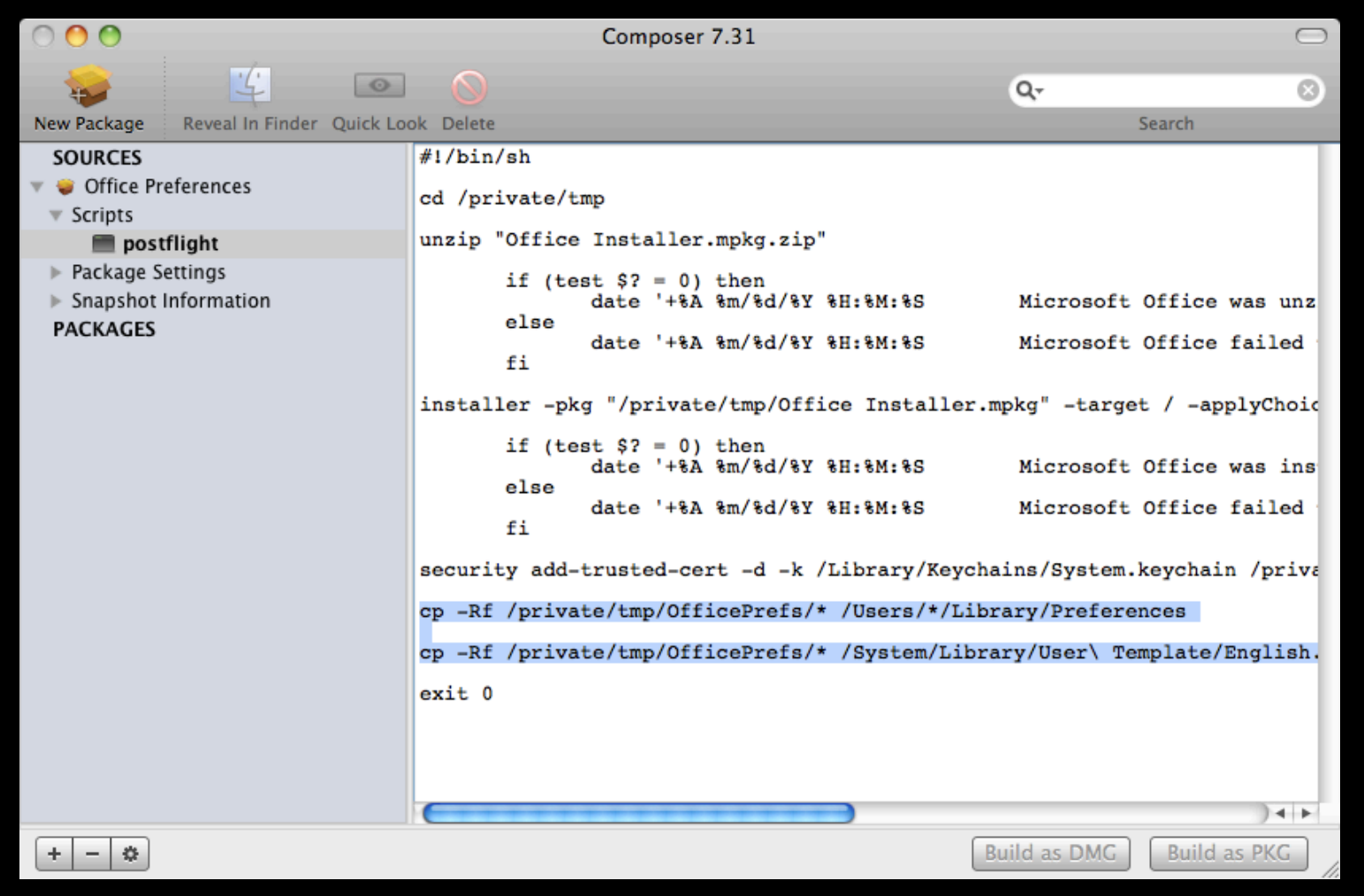

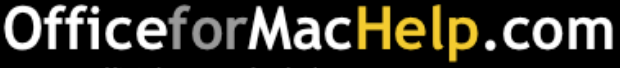

#### Management: MCX

#### MCX Management systems

- Open Directory (part of Mac OS X server)
- Active Directory (Windows, modified schema)
- Casper (JAMF Software)
- Local MCX (http://managingosx.wordpress.com/ 2008/02/07/mcx-dslocal-and-leopard/)

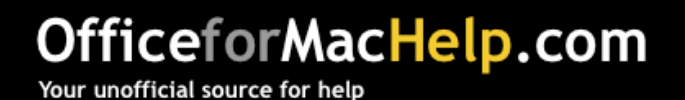

#### Management: MCX

# Demo

### Use Workgroup Manager to explore and configure MCX settings

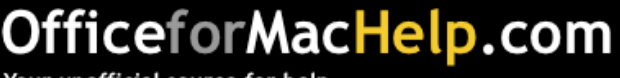

#### Management: MCX

#### What else can you manage in Office?

- Auto format hyperlinks
- Auto recovery settings
- AutoUpdate
- Background spell-checking
- Composing E-mail in plain text or HTML
- Customer Experience Improvement Program
- Download pictures in E-mail
- First run windows
- Welcome dialogs

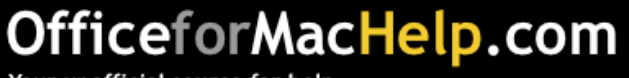

■ Administrator's toolbox

■ Deployment and Removal

■ Configuration

■ Management

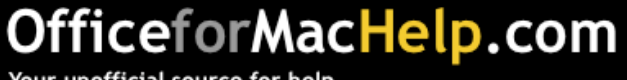

#### **Office for Mac 2011 Administrator's Guide**

http://mac2.microsoft.com/help/office/14/en-us/admin

#### **Communicator for Mac 2011 Deployment Guide**

 http://www.microsoft.com/downloads/en/details.aspx FamilyID=7c4f539deb3c -422a-9b35-022970fc9c34&displaylang=en

#### **Information Rights Management in Office for Mac 2011 Deployment Guide**

 http://www.microsoft.com/downloads/en/details.aspx FamilyID=598cb9d3-2fdc-45e4-89f6 -d2685a47c34c&displaylang=en

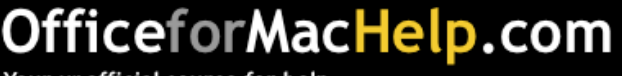

**Property List Editor.app (Xcode)** 

**PackageMaker (part of Apple Developer Tools or Apple Remote Desktop)** http://developer.apple.com

**Workgroup Manager (part of Mac OS X Server Admin Tools)**  http://support.apple.com/kb/DL1071

**BBEdit and TextWrangler** http://www.barbones.com

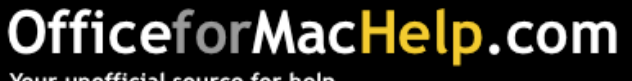

**Casper and Composer**  http://www.jamfsoftware.com

**Iceberg** 

http://s.sudre.free.fr/Software/Iceberg.html

**InstallEase**

 http://www.lanrev.com/nc/product/download -installease.html

**Munki**

http://code.google.com/p/munki/

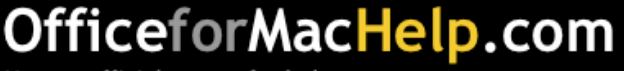

**installer command line utility**  Enter man installer in a Terminal.app window

**defaults command line utility**  Enter man defaults in a Terminal.app window

**plistbuddy command line utility**  Enter plistbuddy -help in a Terminal.app window

**security command line utility**  Enter man security in a Terminal.app window

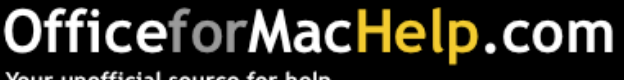

## OfficeforMacHelp.com

**MCX settings** 

/office/administration/mcx/

**autoConfigDB.xml** /office/administration/deployment/autoconfigdb-xml/

**Outlook Exchange Setup 4.0**  /outlook/exchange/setup-script/

**choices.xml**

/office/administration/deployment/command-line/

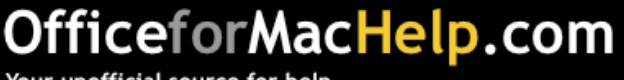

## OfficeforMacHelp.com

**Apple Remote Desktop** 

/office/administration/deployment/apple-remote-desktop/

**Casper** 

/office/administration/deployment/casper/

**distribution.dist**

/office/administration/deployment/distribution-dist/

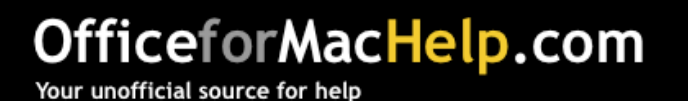

## OfficeforMacHelp.com

Your unofficial source for help

#### William Smith

E-mail: bill@officeformachelp.com Twitter: @meck